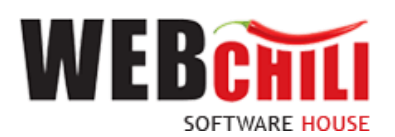

# **Podręcznik użytkownika Obsługa procesu-Polecenie krajowego wyjazdu służbowego**

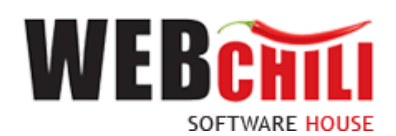

# Spis treści

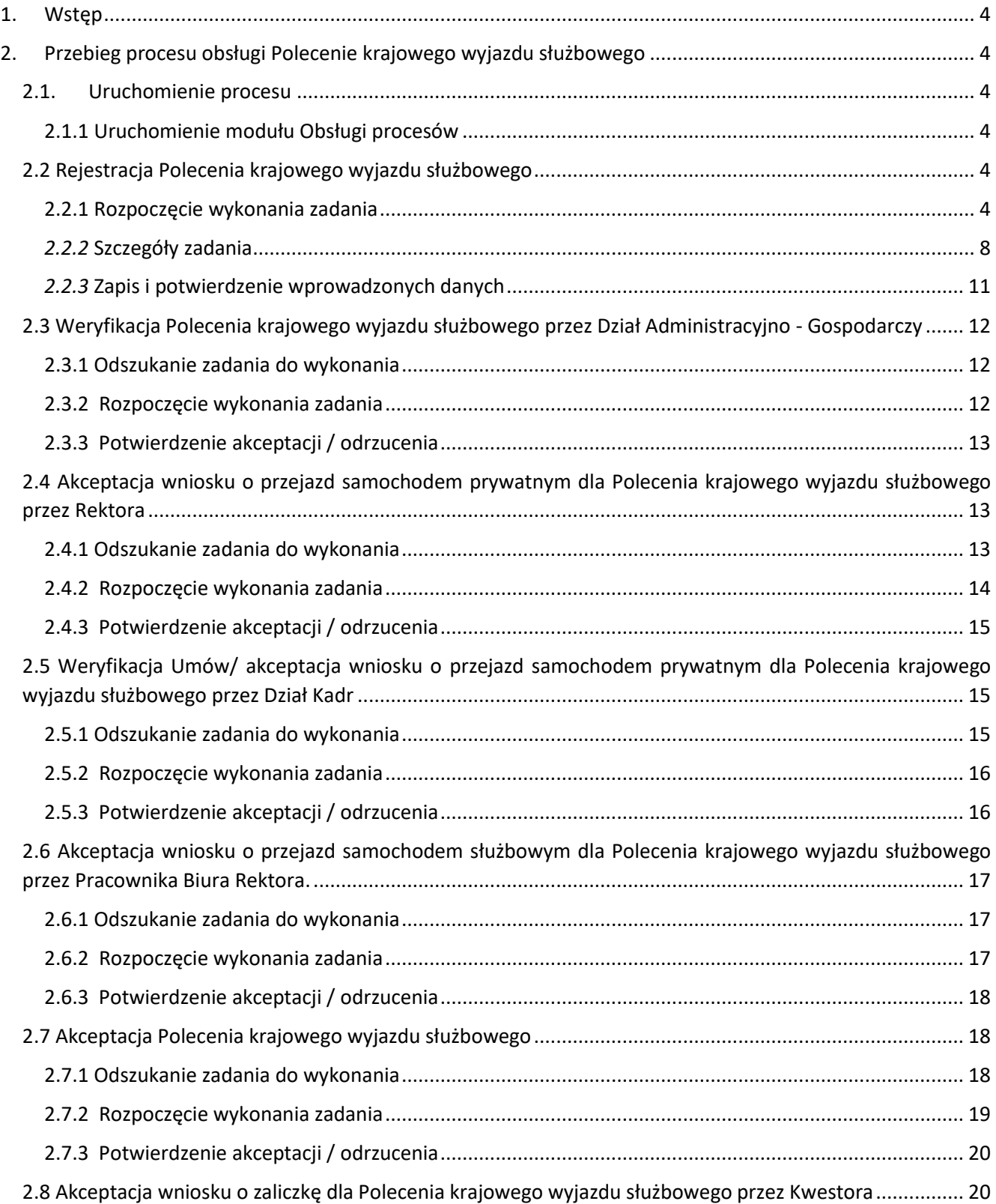

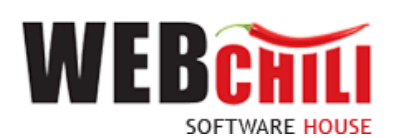

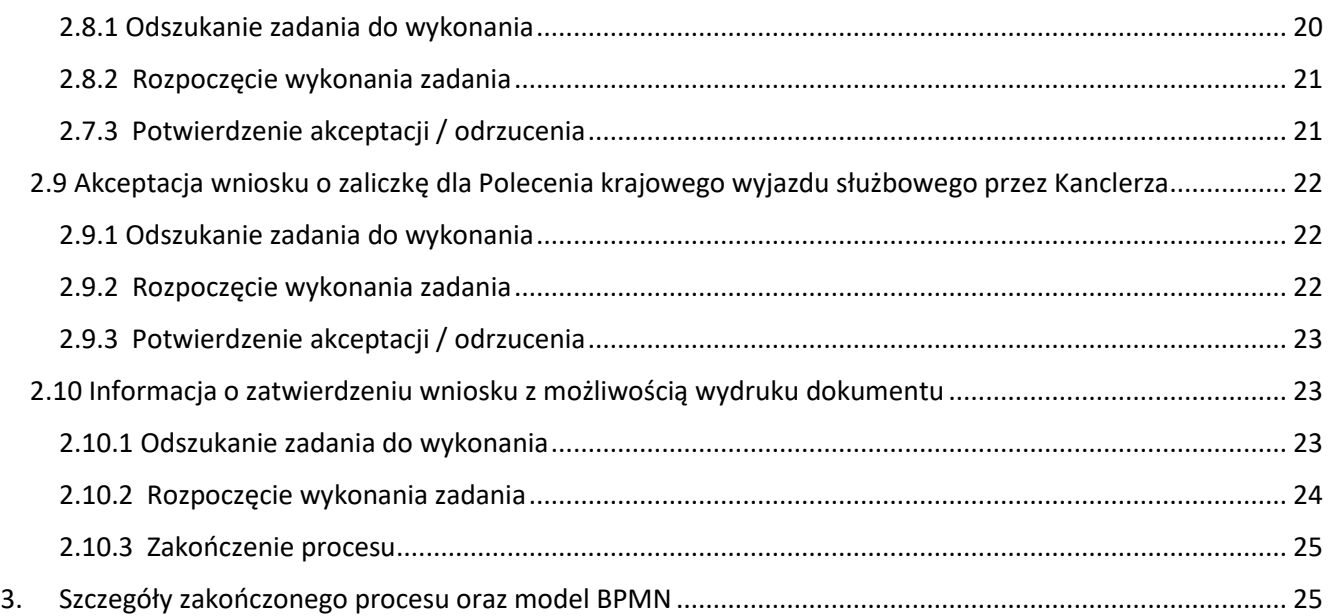

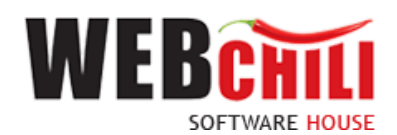

# <span id="page-3-0"></span>**1. Wstęp**

Polecenie krajowego wyjazdu służbowego jest zamodelowanym procesem przepływu pracy, polegającym na wykonywaniu czynności (zadań) przez odpowiednie osoby występujące w procesie.

# <span id="page-3-1"></span>**2. Przebieg procesu obsługi Polecenie krajowego wyjazdu służbowego**

### <span id="page-3-2"></span>**2.1. Uruchomienie procesu**

Uruchomienie procesu obsługi Polecenia krajowego wyjazdu służbowego jest możliwe do zainicjowania tylko i wyłącznie z poziomu modułu Obsługa procesów. Osobą uruchamiającą proces powinien być pracownik posiadający odpowiednie uprawnienia.

## 2.1.1 Uruchomienie modułu Obsługi procesów

<span id="page-3-3"></span>Po wykonaniu czynności uruchomienia system zaprezentuje użytkownikowi formularz główny modułu Obsługi procesów. Aby uruchomić proces Polecenia krajowego wyjazdu służbowego należy przejść do panelu Obsługa

procesów/ Polecenie krajowego wyjazdu służbowego i kliknąć przycisk .

| 昏                                                    | Obsługa procesów                           |                                        |                     |              |                                               |  |                             |                 |                 | $\begin{array}{c} 0 & 0 & 0 \\ 0 & 0 & 0 \end{array}$ |  |  |
|------------------------------------------------------|--------------------------------------------|----------------------------------------|---------------------|--------------|-----------------------------------------------|--|-----------------------------|-----------------|-----------------|-------------------------------------------------------|--|--|
| $\overline{\phantom{a}}$<br>$\overline{\phantom{a}}$ | Polecenie krajowego wyjazdu służbowego     | Polecenie krajowego wyjazdu służbowego |                     |              |                                               |  |                             |                 |                 |                                                       |  |  |
| $\sim$                                               | Polecenie zagranicznego wyjazdu służbowego |                                        | Szybkie szukanie    |              | Q. Wszystkie Aktywne Archiwalne<br>Rozpocznij |  |                             | $+$ Zadania $-$ |                 |                                                       |  |  |
| $\neg r$                                             | Obieg faktury                              | ID $\downarrow$                        | <b>STATUS (KOD)</b> | <b>NUMER</b> |                                               |  | <b>TYTUŁ</b>                |                 | <b>ETYKIETA</b> |                                                       |  |  |
| ৴                                                    | Wnloski o zamówienie                       | 118                                    | W toku              | 31/2022      |                                               |  | Wniosek o delegację krajowa |                 |                 |                                                       |  |  |
| 丽                                                    | Rozliczenie delegacji                      | 117                                    | W toku              | 30/2022      |                                               |  | Wniosek o delegację krajową |                 |                 |                                                       |  |  |
|                                                      |                                            | 113                                    | W toku              | 26/2022      |                                               |  | Wniosek o delegację krajową |                 |                 |                                                       |  |  |

*Rysunek 1 Lista procesów: Polecenie krajowego wyjazdu służbowego*

Po uruchomieniu procesu system automatycznie rozpoczyna proces Polecenia krajowego wyjazdu służbowego oraz generuje pierwsze zadanie w procesie (KROK 1) polegające na uzupełnieniu formularza delegacji. W celu rozpoczęcia procesu Polecenia krajowego wyjazdu służbowego pracownik zobligowany jest do wykonania następujących kroków:

## **2.2 Rejestracja Polecenia krajowego wyjazdu służbowego**

<span id="page-3-4"></span>Po uruchomieniu procesu system w sposób automatyczny wygeneruje pierwsze zadanie w procesie dedykowane dla pracownika uruchamiającego proces.

W celu uzupełniania informacji na Poleceniu krajowego wyjazdu służbowego zobligowany jest do wykonania następujących czynności:

#### 2.2.1 **Rozpoczęcie wykonania zadania**

<span id="page-3-5"></span>Po rozpoczęciu procesu Polecenia krajowego wyjazdu służbowego system w sposób automatyczny uruchomi nową zakładkę z zadaniem uzupełnienia informacji. Uzupełnienie formularza Polecenia krajowego wyjazdu służbowego.

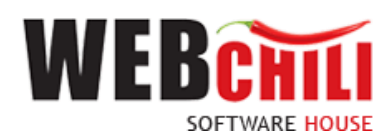

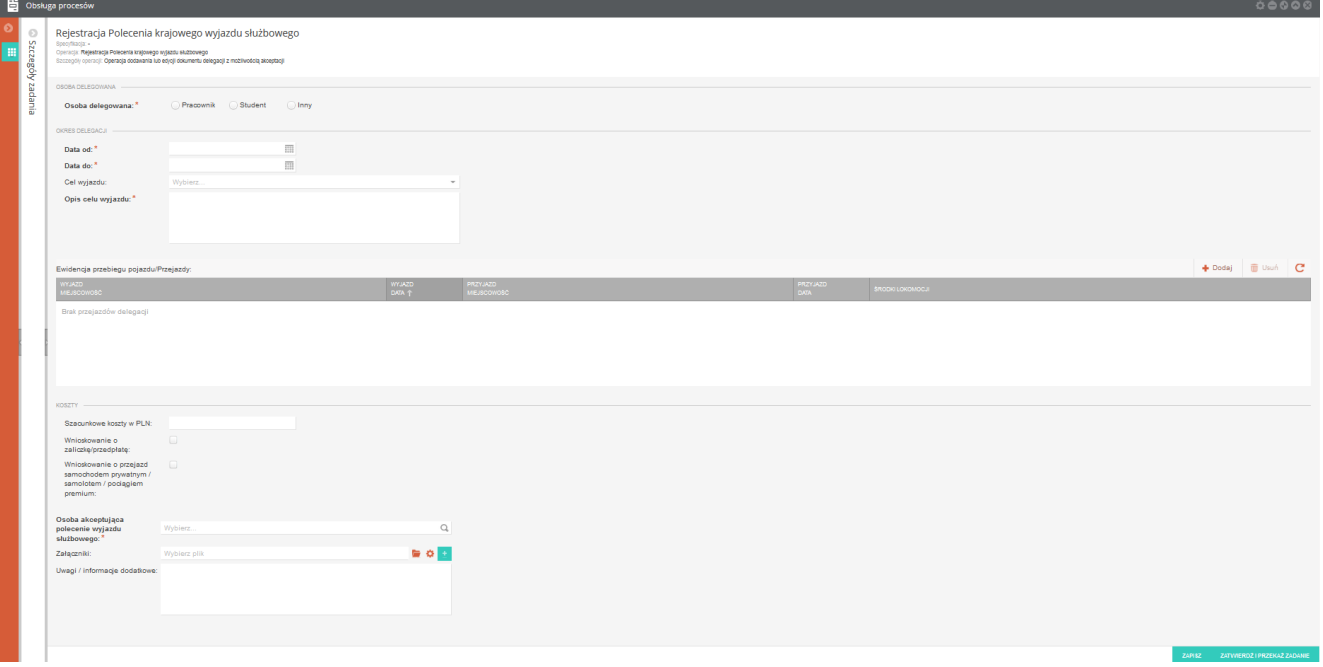

*Rysunek 2 Formularz Polecenia krajowego wyjazdu służbowego* 

Na tym etapie procesu pracownik zobligowany będzie do uzupełnienia formularza Polecenia krajowego wyjazdu służbowego, który składa się z pól:

#### Sekcja *Osoba delegowana*

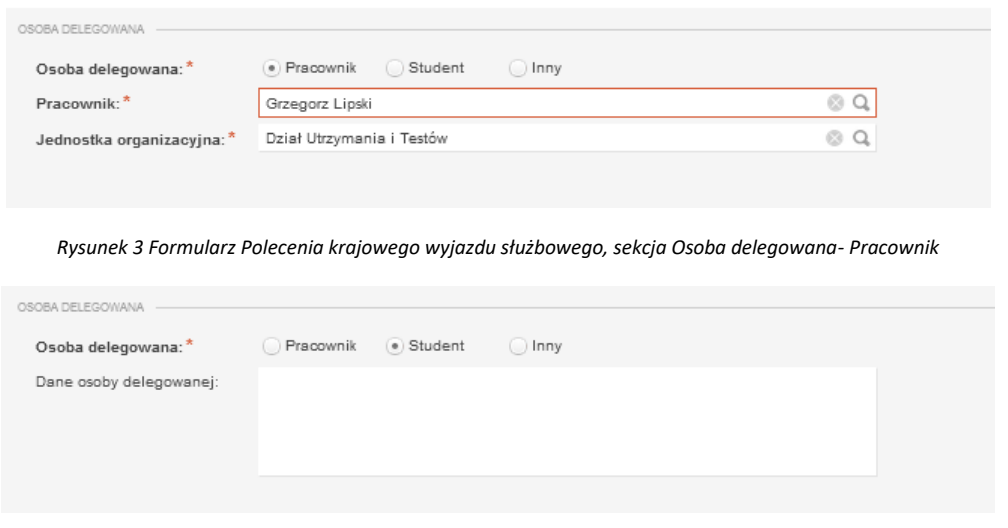

*Rysunek 4 Formularz Polecenia krajowego wyjazdu służbowego, sekcja Osoba delegowana- Student*

**Osoba delegowana** – pole wyboru (Pracownik / Student / Inny)

**Pracownik** – pole wyświetli się w przypadku zaznaczenia Pracownika w polu Osoby delegowanej. Pole zostanie automatycznie uzupełnione danymi Rejestrującego, z możliwością zmiany.

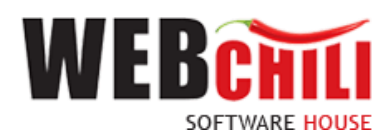

Jednostka organizacyjna - pole wyświetli się w przypadku zaznaczenia "Pracownika" w polu Osoby delegowanej, zostanie automatycznie uzupełnione danymi wskazanego Pracownika. W przypadku przypisania Pracownika do więcej niż jednej Jednostki organizacyjnej, Rejestrujący zobligowany jest do wskazania Jednostki w ramach której składane jest Polecenie krajowego wyjazdu służbowego.

Dane osoby delegowanej – pole wyświetli się w przypadku zaznaczenia "Student" lub "Inny" w polu Osoby delegowanej, pole umożliwiające dodanie danych osoby delegowanej.

Sekcja *Okres delegacji*

**Data od** – wskazanie daty rozpoczęcia delegacji

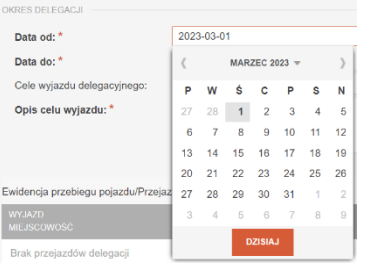

**Data do** – wskazanie daty zakończenia delegacji

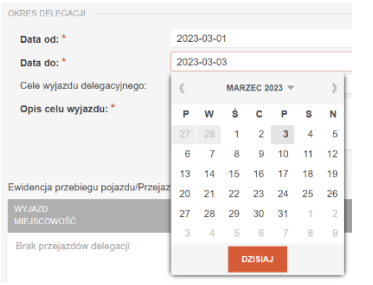

#### **Cel wyjazdu** – pole wyboru ze słownika

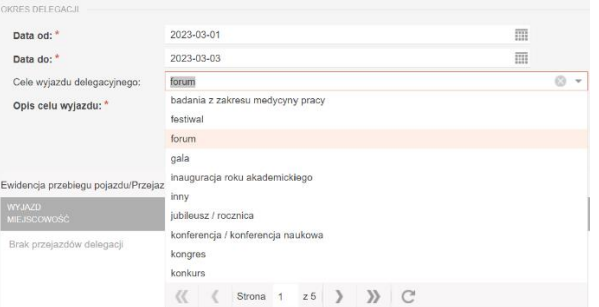

**Opis celu wyjazdu** – pole tekstowe umożliwiające dodanie opisu

Ewidencja przebiegu pojazdu/ Przejazdy:

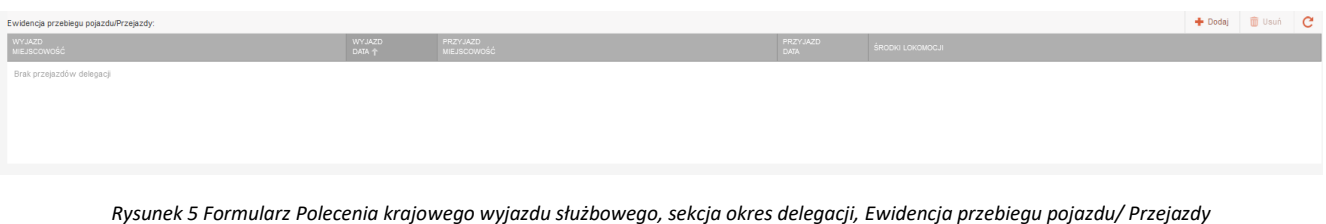

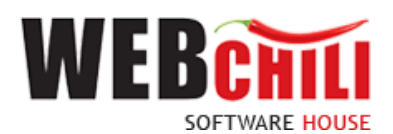

W celu dodania przejazdu należy użyć akcji  $\bullet$  Dodaj następnie uzupełnić pola:

**Wyjazd miejscowość** – pole obligatoryjne, tekstowe **Wyjazd data** – pole obligatoryjne, datowe (data i godzina) **Przyjazd miejscowość** – pole obligatoryjne, tekstowe **Przyjazd data** – pole obligatoryjne, datowe (data i godzina) **Środki lokomocji** – pole obligatoryjne, pole wyboru ze słownika

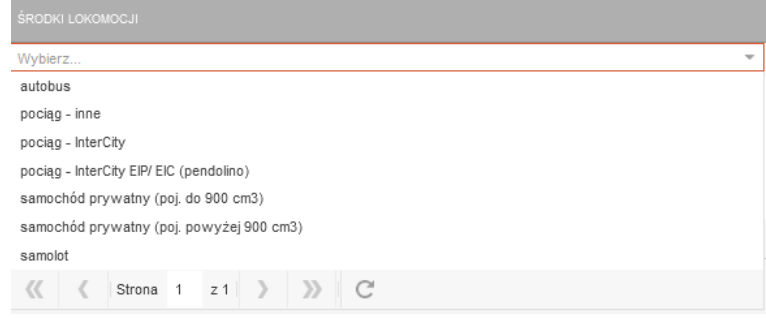

*Rysunek 6 Formularz Polecenia krajowego wyjazdu służbowego, sekcja okres delegacji, Ewidencja przebiegu pojazdu/ Przejazdy, pole środki lokomocji*

Po uzupełnieniu pól należy zapisać wybór.

W każdym momencie możemy anulować wybór poprzez użycie akcji ... ANULUJ

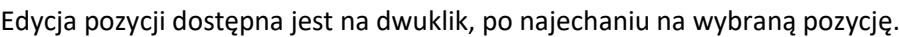

#### Sekcja *Koszty*

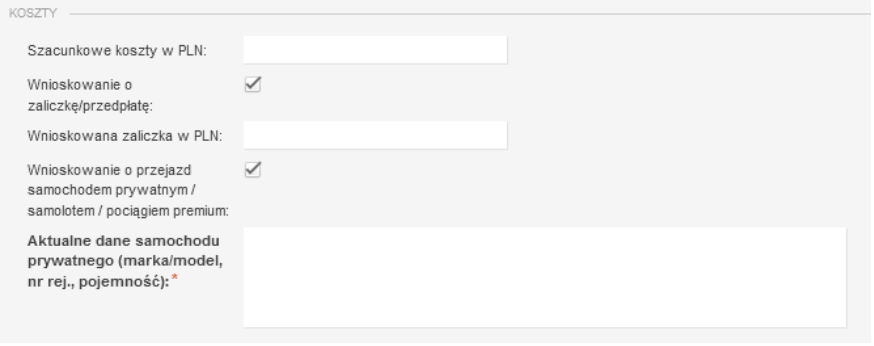

*Rysunek 7 Formularz Polecenia krajowego wyjazdu służbowego, sekcja koszty*

#### **Szacunkowe koszty w PLN** – pole monetarne

**Wnioskowanie o zaliczkę/ przedpłatę** – pole typu chackbox

**Wnioskowana zaliczka w PLN** – pole wyświetli się w przypadku zaznaczenia Wnioskowania o zaliczkę/ przedpłatę, pole monetarne

**Wnioskowanie o przejazd samochodem prywatnym/ samolotem / pociągiem premium** – pole typu chackbox

**Aktualne dane samochodu prywatnego (marka/ model, nr rej., pojemność)** – pole wyświetli się w przypadku zaznaczenia Wnioskowania o przejazd samochodem prywatnym/ samolotem / pociągiem premium, pole tekstowe, opisowe,

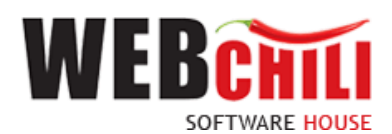

#### **Wnioskowanie o przejazd samochodem służbowym -** pole typu chackbox,

**Osoba akceptująca polecenie wyjazdu służbowego** – pole obligatoryjne, umożliwiające wskazanie Osoby, która będzie akceptować Polecenie krajowego wyjazdu służbowego.

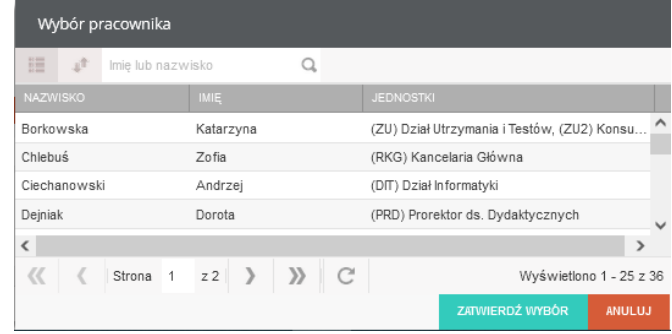

*Rysunek 8 Pole Osoba akceptująca polecenie wyjazdu służbowego, wybór pracownika*

**Załączniki** - dowolna liczba załączników - plików powiązanych z Poleceniem krajowego wyjazdu służbowego.

Aby dodać możliwość załączenia kolejnych plików należy skorzystać z przycisku

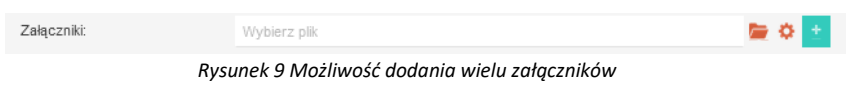

**Uwagi/ informacje dodatkowe** - pole opcjonalne, daje możliwość dodania notatki do Polecenia krajowego wyjazdu służbowego.

#### *2.2.2* Szczegóły zadania

<span id="page-7-0"></span>W każdej chwili można podejrzeć szczegóły inicjowanego Polecenie krajowego wyjazdu służbowego, poprzez odkrycie lewego bocznego panelu informacji.

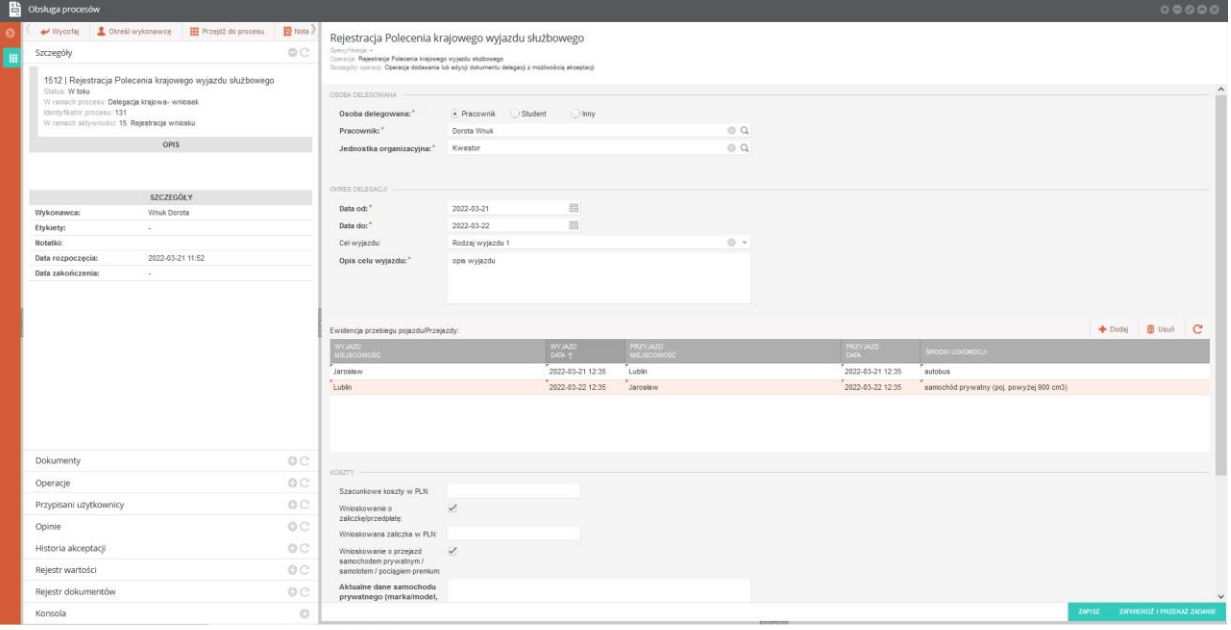

*Rysunek 10 Prezentacja szczegółów rejestracji Polecenia krajowego wyjazdu służbowego*

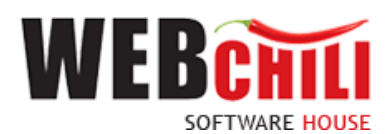

Dostępne akcje dla rejestrowanej delegacji:

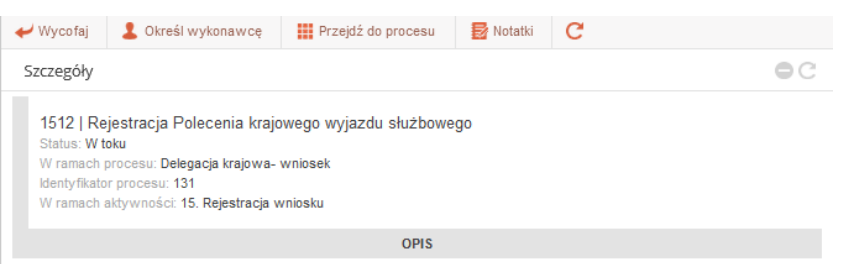

*Rysunek 11 Akcje Szczegółów zadania*

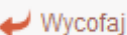

- akcja wycofuje zadanie rejestracji Polecenia krajowego wyjazdu służbowego. System wyświetli okno z informacją o potwierdzeniu wycofania zadania.

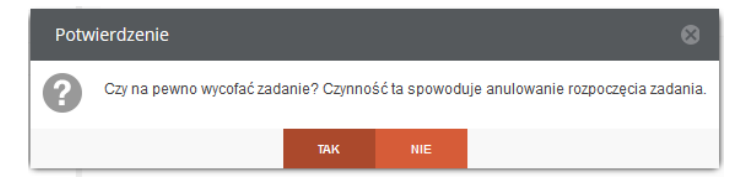

*Rysunek 12 Okno potwierdzenia wycofania zadania*

Użycie akcji TAK potwierdzi wycofania zadania rejestracji Polecenia krajowego wyjazdu służbowego.

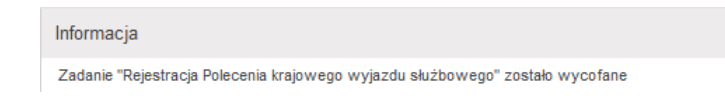

*Rysunek 13 Okno z informacją wycofania rejestracji Polecenia krajowego wyjazdu służbowego*

W każdej chwili, możemy powrócić do rejestrowania Polecenia krajowego wyjazdu służbowego, używając na

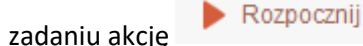

#### **III** Przejdź do procesu

- akcja przenosi nas do listy z prezentacją realizowanego zadania.

Zakładka Szczegóły prezentuje informacje podstawowe tj.:

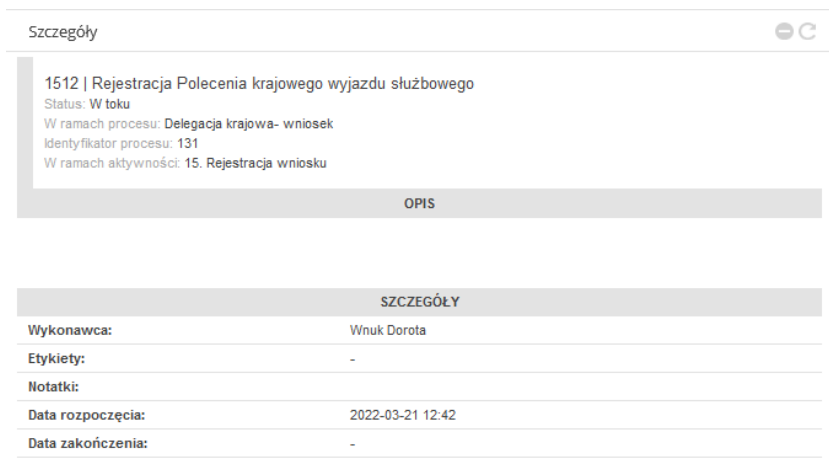

*Rysunek 14 Zakładka Szczegóły zadania*

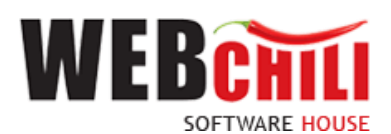

- Numer procesu w systemie
- Status
- W ramach procesu
- Identyfikator procesu
- W ramach aktywności
- Opis
- Wykonawca
- Etykiety
- Notatki
- Data rozpoczęcia
- Data zakończenia

Zakładka Dokumenty zawiera dane:

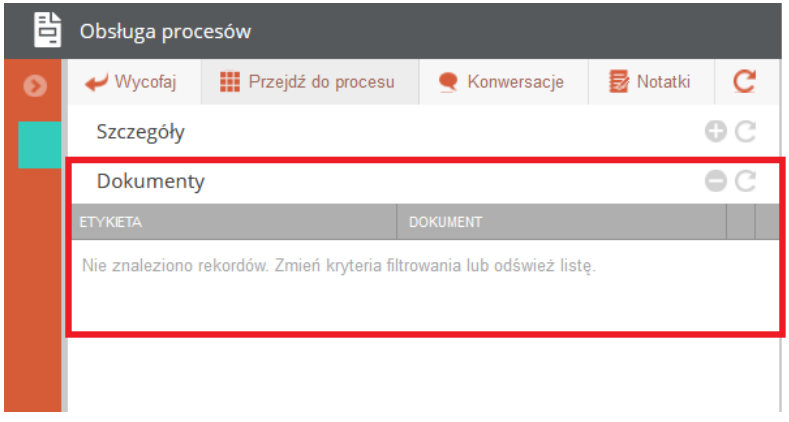

#### *Rysunek 15 Zakładka Dokumenty*

- Etykieta
- Dokument
- Podgląd

Zakładka Operacje zawiera dane:

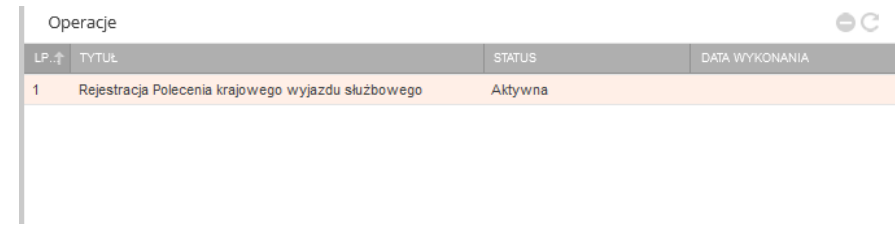

*Rysunek 16 Zakładka Operacje*

- $\bullet$  L.P.
- Tytuł zadania
- Status wykonanego zadania
- Data wykonania zadania

Zakładka Przypisani użytkownicy prezentuje dane:

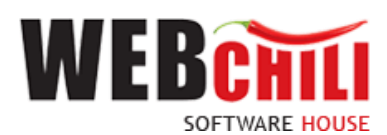

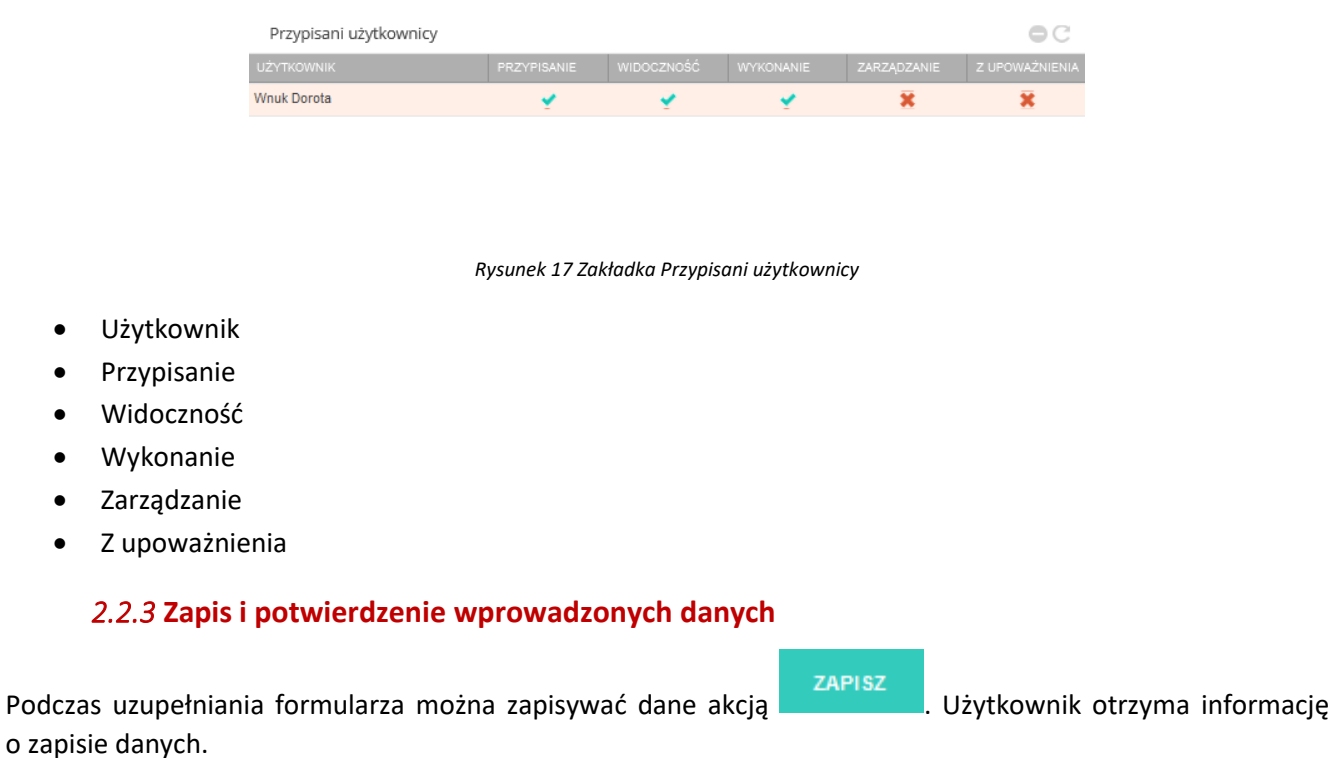

<span id="page-10-0"></span>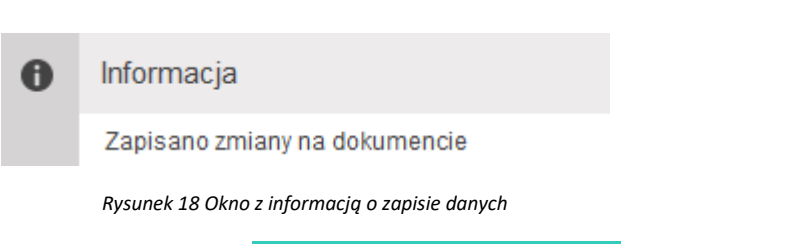

Po uzupełnieniu formularza należy kliknąć przycisk co spowoduje uruchomienie dalszej części procesu.

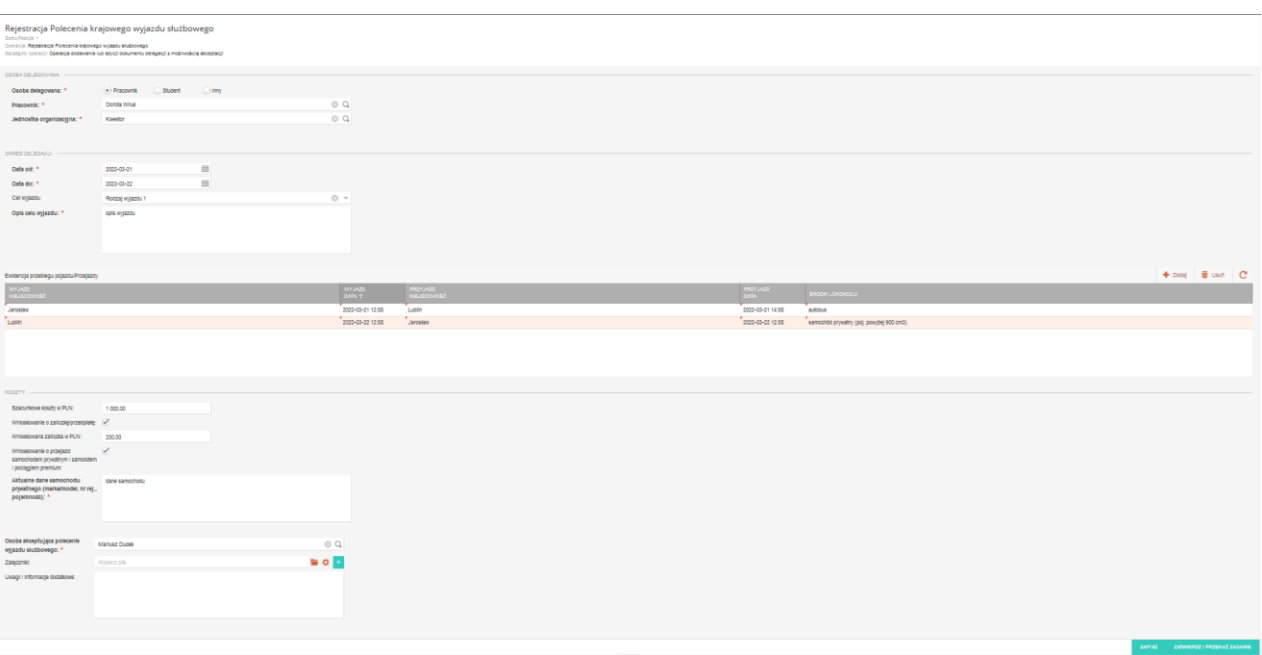

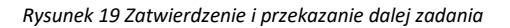

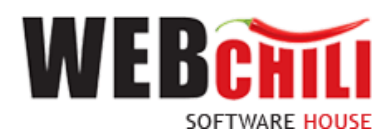

Po użyciu akcji ZATWIERDŹ I PRZEKAŻ ZADANIE system wyświetli informację o zapisie i przekazaniu danych.

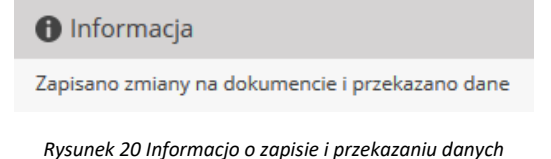

# <span id="page-11-0"></span>**2.3 Weryfikacja Polecenia krajowego wyjazdu służbowego przez Dział Administracyjno - Gospodarczy**

W przypadku gdy osobą delegowaną jest Student, system w sposób automatyczny wygeneruje zadanie w procesie dedykowane dla Działu Administracyjno-Gospodarczego.

#### 2.3.1 **Odszukanie zadania do wykonania**

<span id="page-11-1"></span>Na zakładce moje zadania odszukujemy zadanie związane z weryfikacją Polecenia krajowego wyjazdu służbowego i dwukrotnie klikamy lewym klawiszem myszki w dowolnym miejscu naszego zadania bądź z menu

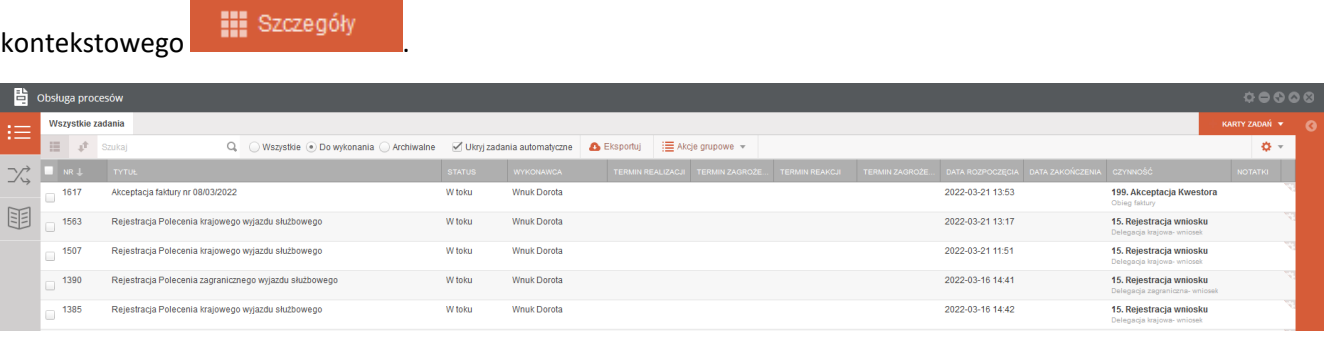

*Rysunek 21 Wybór zadania do realizacji*

#### 2.3.2 **Rozpoczęcie wykonania zadania**

<span id="page-11-2"></span>Po wykonaniu czynności odszukania i uruchomienia szczegółów zadania system w sposób automatyczny uruchomi nową zakładkę naszego zadania na której klikamy przycisk "Rozpocznij". Weryfikacja Polecenia krajowego wyjazdu służbowego.

Na tym etapie procesu pracownik ma możliwość podglądu wprowadzonych danych. Ponadto zobligowany jest do zapoznania się z Poleceniem wyjazdu służbowego i podjęcia jednej z dwóch możliwych decyzji:

• Polecenie krajowego wyjazdu służbowego zostaje pozytywnie zweryfikowane czyli zaakceptowane. W celu akceptacji pracownik zobligowany jest do zaznaczenia opcji "Akceptuję" (o ile już nie jest zaznaczone). Dodatkowo istnieje opcja wpisania komentarza do akceptacji (w polu "Uzasadnienie"), który będzie prezentowany w dalszym etapie procesu (jest to czynność nieobowiązkowa).

Potwierdzenie akceptacji przez pracownika spowoduje wygenerowanie odpowiedniego zadania do kolejnych osób zaangażowanych w proces.

• Polecenie krajowego wyjazdu służbowego nie zostaje zaakceptowane – W celu odrzucenia (brak akceptacji) pracownik zobligowany jest do zaznaczenia opcji "Nie akceptuję". W przypadku braku akceptacji wprowadzenie uzasadnienia jest obowiązkowe (zaznaczenie opcji "Nie akceptuję" powoduje

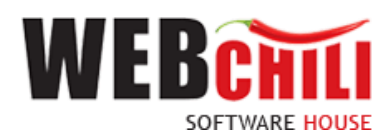

również automatyczną podpowiedź przez system treści uzasadnienia "Brak akceptacji" z możliwością jej zmiany).

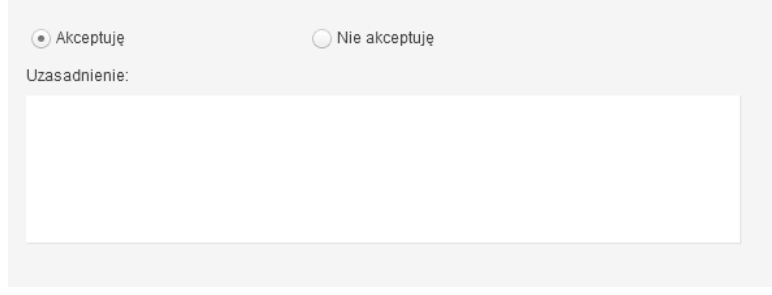

*Rysunek 22 Akceptacja*

Potwierdzenie faktu odrzucenia (braku) akceptacji spowoduje:

• wznowienie zadania rejestracji Polecenia krajowego wyjazdu służbowego przez osobę inicjującą proces.

Domyślnie zaznaczona jest opcja akceptacji z możliwością jej zmiany.

<span id="page-12-0"></span>W każdej chwili użytkownik akcją ZAPISZ utrwala wprowadzone dane.

#### 2.3.3 **Potwierdzenie akceptacji / odrzucenia**

Po wyborze odpowiedniej opcji (akceptacja lub brak akceptacji) celem dalszego procesowania należy potwierdzić dokonany wybór – służy do tego przycisk zatwierdzi PRZEKAŻ ZADANIE

Po potwierdzeniu przez pracownika, Polecenie wyjazdu służbowego zostaje przekazane do dalszego procesowania w zależności od wybranej opcji akceptacji.

## <span id="page-12-1"></span>**2.4 Akceptacja wniosku o przejazd samochodem prywatnym dla Polecenia krajowego wyjazdu służbowego przez Rektora**

W przypadku zaznaczenia przez osobę inicjującą proces wnioskowania o przejazd samochodem prywatnym/ samolotem / pociągiem premium, system w sposób automatyczny wygeneruje zadanie w procesie dedykowane dla Rektora.

W celu rozpoczęcia akceptacji wniosku o przejazd samochodem prywatnym dla Polecenia krajowego wyjazdu służbowego pracownik zobligowany jest do wykonania następujących czynności:

#### 2.4.1 **Odszukanie zadania do wykonania**

.

<span id="page-12-2"></span>Na zakładce moje zadania odszukujemy zadanie związane z akceptacją wniosku o przejazd samochodem prywatnym dla Polecenia krajowego wyjazdu służbowego i dwukrotnie klikamy lewym klawiszem myszki

w dowolnym miejscu naszego zadania bądź z menu kontekstowego **lub szczegóły** lub bezpośrednio

Rozpocznij

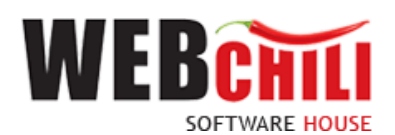

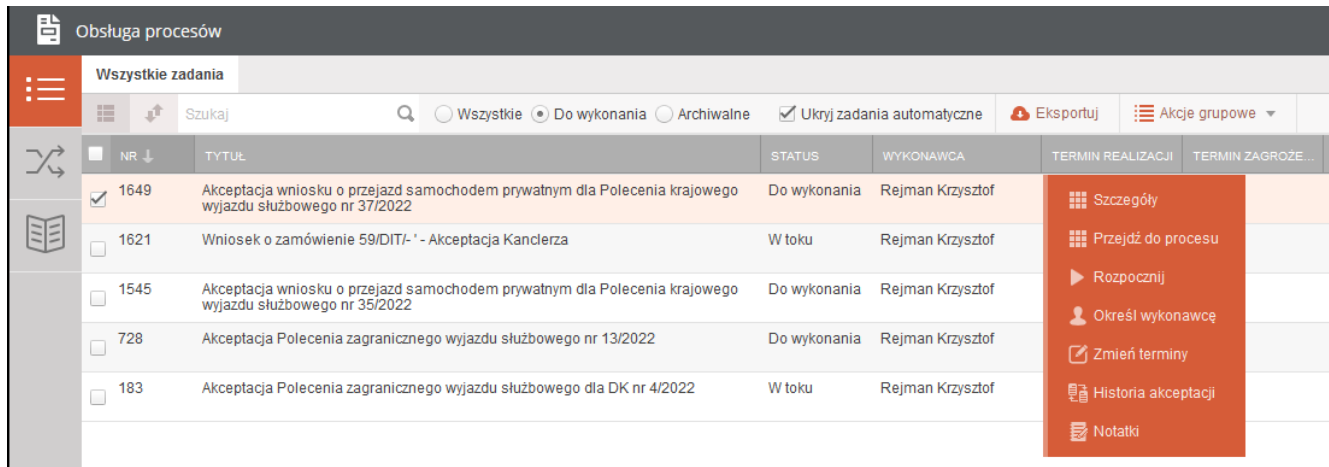

*Rysunek 23 Wybór zadania do realizacji*

#### 2.4.2 **Rozpoczęcie wykonania zadania**

<span id="page-13-0"></span>Po wykonaniu czynności odszukania i uruchomienia szczegółów zadania system w sposób automatyczny uruchomi nową zakładkę naszego zadania na której klikamy przycisk "Rozpocznij". Akceptacja wniosku o przejazd samochodem prywatnym dla Polecenia krajowego wyjazdu służbowego.

Na tym etapie procesu pracownik ma możliwość podglądu wprowadzonych danych. Ponadto zobligowany jest do zapoznania się z Poleceniem wyjazdu służbowego i podjęcia jednej z dwóch możliwych decyzji:

• Wniosek o przejazd samochodem prywatnym do Polecenia krajowego wyjazdu służbowego zostaje zaakceptowany. W celu akceptacji pracownik zobligowany jest do zaznaczenia opcji "Akceptuję" (o ile już nie jest zaznaczone). Dodatkowo istnieje opcja wpisania komentarza do akceptacji (w polu "Uzasadnienie"), który będzie prezentowany w dalszym etapie procesu (jest to czynność nieobowiązkowa).

Potwierdzenie akceptacji przez pracownika spowoduje wygenerowanie odpowiedniego zadania do kolejnych osób zaangażowanych w proces.

• Wniosek o przejazd samochodem prywatnym do Polecenia krajowego wyjazdu służbowego nie zostaje zaakceptowany – W celu odrzucenia (brak akceptacji) pracownik zobligowany jest do zaznaczenia opcji "Nie akceptuję". W przypadku braku akceptacji wprowadzenie uzasadnienia jest obowiązkowe (zaznaczenie opcji "Nie akceptuję" powoduje również automatyczną podpowiedź przez system treści uzasadnienia "Brak akceptacji" z możliwością jej zmiany).

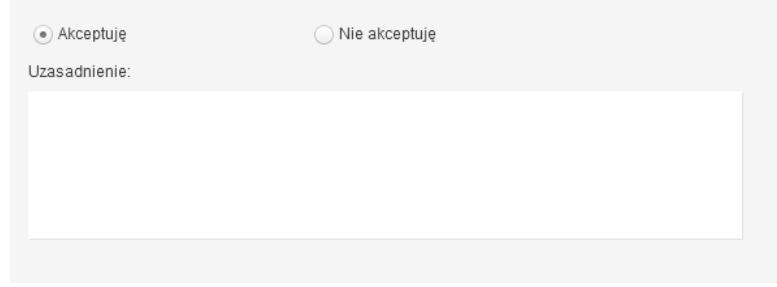

*Rysunek 24 Akceptacja*

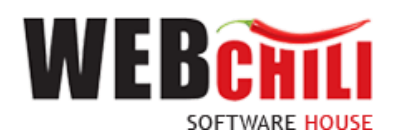

Potwierdzenie faktu odrzucenia (braku) akceptacji spowoduje:

• wznowienie zadania rejestracji Polecenia krajowego wyjazdu służbowego przez osobę inicjującą proces.

Domyślnie zaznaczona jest opcja akceptacji z możliwością jej zmiany.

<span id="page-14-0"></span>W każdej chwili użytkownik akcją ZAPISZ utrwala wprowadzone dane.

#### 2.4.3 **Potwierdzenie akceptacji / odrzucenia**

Po wyborze odpowiedniej opcji (akceptacja lub brak akceptacji) celem dalszego procesowania należy potwierdzić dokonany wybór – służy do tego przycisk zatwieroż i przekaż zabanie

Po potwierdzeniu przez pracownika, Polecenie wyjazdu służbowego zostaje przekazane do dalszego procesowania w zależności od wybranej opcji akceptacji.

## <span id="page-14-1"></span>**2.5 Weryfikacja Umów/ akceptacja wniosku o przejazd samochodem prywatnym dla Polecenia krajowego wyjazdu służbowego przez Dział Kadr**

W przypadku zaznaczenia przez osobę inicjującą proces wnioskowania o przejazd samochodem prywatnym/ samolotem / pociągiem premium, lub gdy w polu Osoba delegowana zaznaczono "Inny" system w sposób automatyczny wygeneruje zadanie w procesie dedykowane dla Działu Kadr.

W celu rozpoczęcia akceptacji wniosku o przejazd samochodem prywatnym dla Polecenia krajowego wyjazdu służbowego pracownik zobligowany jest do wykonania następujących czynności:

#### 2.5.1 **Odszukanie zadania do wykonania**

.

<span id="page-14-2"></span>Na zakładce moje zadania odszukujemy zadanie związane z akceptacją weryfikacją Umów / wniosku o przejazd samochodem prywatnym dla Polecenia krajowego wyjazdu służbowego i dwukrotnie klikamy lewym klawiszem

myszki w dowolnym miejscu naszego zadania bądź z menu kontekstowego **lub szczegóły z lub bezpośrednio** 

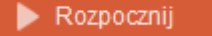

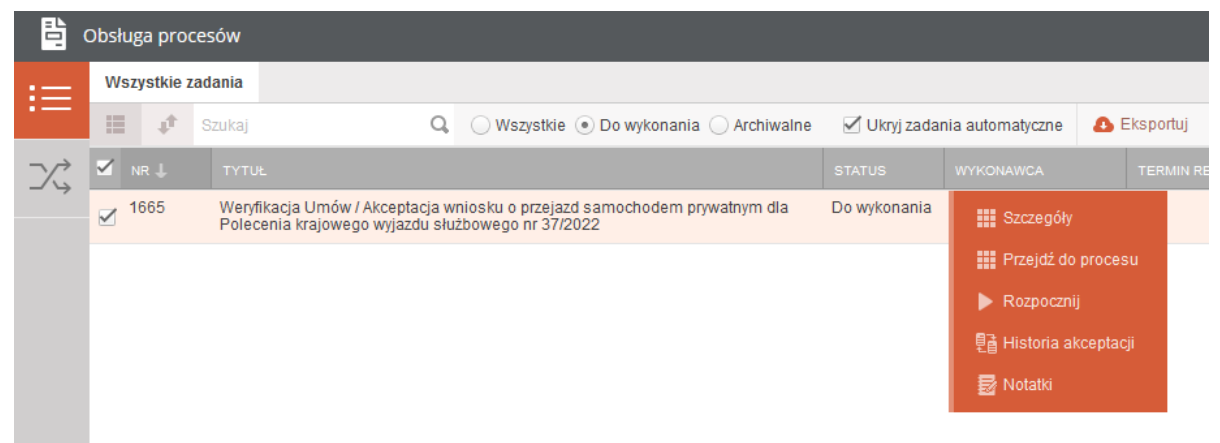

*Rysunek 25 Wybór zadania do realizacji*

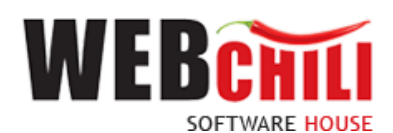

#### 2.5.2 **Rozpoczęcie wykonania zadania**

<span id="page-15-0"></span>Po wykonaniu czynności odszukania i uruchomienia szczegółów zadania system w sposób automatyczny uruchomi nową zakładkę naszego zadania na której klikamy przycisk "Rozpocznij". Akceptacja wniosku o przejazd samochodem prywatnym dla Polecenia krajowego wyjazdu służbowego.

Na tym etapie procesu pracownik ma możliwość podglądu wprowadzonych danych. Ponadto zobligowany jest do zapoznania się z Poleceniem wyjazdu służbowego i podjęcia jednej z dwóch możliwych decyzji:

• Wniosek o przejazd samochodem prywatnym do Polecenia krajowego wyjazdu służbowego zostaje zaakceptowany. W celu akceptacji pracownik zobligowany jest do zaznaczenia opcji "Akceptuję" (o ile już nie jest zaznaczone). Dodatkowo istnieje opcja wpisania komentarza do akceptacji (w polu "Uzasadnienie"), który będzie prezentowany w dalszym etapie procesu (jest to czynność nieobowiązkowa).

Potwierdzenie akceptacji przez pracownika spowoduje wygenerowanie odpowiedniego zadania do kolejnych osób zaangażowanych w proces.

• Wniosek o przejazd samochodem prywatnym do Polecenia krajowego wyjazdu służbowego nie zostaje zaakceptowany – W celu odrzucenia (brak akceptacji) pracownik zobligowany jest do zaznaczenia opcji "Nie akceptuję". W przypadku braku akceptacji wprowadzenie uzasadnienia jest obowiązkowe (zaznaczenie opcji "Nie akceptuję" powoduje również automatyczną podpowiedź przez system treści uzasadnienia "Brak akceptacji" z możliwością jej zmiany).

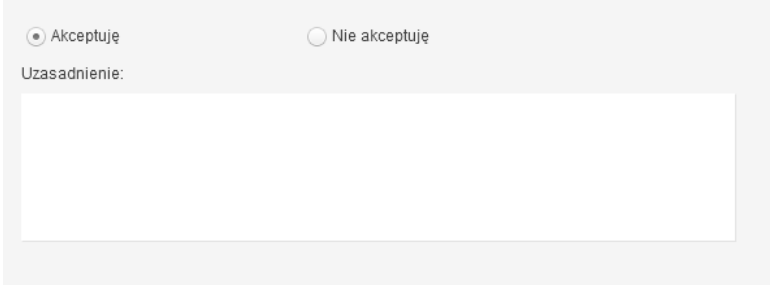

*Rysunek 26 Akceptacja*

Potwierdzenie faktu odrzucenia (braku) akceptacji spowoduje:

• wznowienie zadania rejestracji Polecenia krajowego wyjazdu służbowego przez osobę inicjującą proces.

Domyślnie zaznaczona jest opcja akceptacji z możliwością jej zmiany.

W każdej chwili użytkownik akcją ZAPISZ utrwala wprowadzone dane.

#### 2.5.3 **Potwierdzenie akceptacji / odrzucenia**

<span id="page-15-1"></span>Po wyborze odpowiedniej opcji (akceptacja lub brak akceptacji) celem dalszego procesowania należy potwierdzić dokonany wybór – służy do tego przycisk zatwierdzi PRZEKAŻ ZADANIE

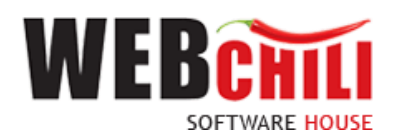

.

Po potwierdzeniu przez pracownika, Polecenie wyjazdu służbowego zostaje przekazane do dalszego procesowania w zależności od wybranej opcji akceptacji.

## <span id="page-16-0"></span>**2.6 Akceptacja wniosku o przejazd samochodem służbowym dla Polecenia krajowego wyjazdu służbowego przez Pracownika Biura Rektora.**

W przypadku zaznaczenia przez osobę inicjującą proces wnioskowania o przejazd samochodem służbowym, system w sposób automatyczny wygeneruje zadanie w procesie dedykowane dla Biura Rektora.

W celu rozpoczęcia akceptacji wniosku o przejazd samochodem służbowym dla Polecenia krajowego wyjazdu służbowego pracownik zobligowany jest do wykonania następujących czynności:

#### 2.6.1 **Odszukanie zadania do wykonania**

<span id="page-16-1"></span>Na zakładce moje zadania odszukujemy zadanie związane z akceptacją wniosku o przejazd samochodem służbowym dla Polecenia krajowego wyjazdu służbowego i dwukrotnie klikamy lewym klawiszem myszki w dowolnym miejscu naszego zadania bądź z menu kontekstowego **in Szczegóły zadania** lub bezpośrednio Rozpocznij zadanie

| 目                                  |                                                           | Obsługa procesów  |              |                                                                                                    |                                   |               |                                                              |                            |                    |
|------------------------------------|-----------------------------------------------------------|-------------------|--------------|----------------------------------------------------------------------------------------------------|-----------------------------------|---------------|--------------------------------------------------------------|----------------------------|--------------------|
| $\overline{\phantom{0}}$<br>$\sim$ |                                                           | Wszystkie zadania |              | Wniosek o delegację krajową                                                                                                    |                                   |               |                                                              |                            |                    |
| $\sim$                             | 逼                                                         | 止                 | Szukaj       |                                                                                                    | Wszystkie Do wykonania Archiwalne |               |                                                              | Ukryj zadania automatyczne | <b>B</b> Eksportuj |
|                                    |                                                           | $NR$ $\perp$      | <b>TYTUŁ</b> |                                                                                                    |                                   | <b>STATUS</b> | <b>WYKONAWCA</b>                                             | <b>TERMIN REALL.</b>       | <b>TERMIN ZAGR</b> |
|                                    |                                                           | 84675             |              | Akceptacja wniosku o przejazd samochodem służbowym dla<br>Polecenia krajowego wyjazdu służbowego nr 145/2023                             |                                   | Do wyko       | Rozpocznij zadanie                                           |                            |                    |
|                                    | 84624<br>Wybór wniosku do rozliczenia delegacji<br>$\Box$ |                   |              |                                                                                                    |                                   |               | <b>III</b> Szczegóły zadania                                 |                            |                    |
|                                    | $\Box$                                                    | 84623             |              | Rejestracja Polecenia krajowego wyjazdu służbowego                                                                                       |                                   | W toku        | <b>III</b> Szczegóły procesu<br><b>量 Historia akceptacji</b> |                            |                    |
|                                    |                                                           | 84594             | rachunkowa   | Dokument rozliczenia wyjazdu służbowego 123/2023 (ponowienie) -<br>W toku<br>brak akceptacji Pracownika Kwestury - weryfikacja formalno- |                                   |               | <b>Notatki</b>                                               |                            |                    |

*Rysunek 27 Wybór zadania do realizacji*

#### 2.6.2 **Rozpoczęcie wykonania zadania**

<span id="page-16-2"></span>Po wykonaniu czynności odszukania i uruchomienia szczegółów zadania system w sposób automatyczny uruchomi nową zakładkę naszego zadania na której klikamy przycisk "Rozpocznij zadanie". Akceptacja wniosku o przejazd samochodem służbowym dla Polecenia krajowego wyjazdu służbowego.

Na tym etapie procesu pracownik ma możliwość podglądu wprowadzonych danych. Ponadto zobligowany jest do zapoznania się z Poleceniem wyjazdu służbowego i podjęcia jednej z dwóch możliwych decyzji:

• Wniosek o przejazd samochodem służbowym do Polecenia krajowego wyjazdu służbowego zostaje zaakceptowany. W celu akceptacji pracownik zobligowany jest do zaznaczenia opcji "Akceptuję" (o ile już nie jest zaznaczone). Dodatkowo istnieje opcja wpisania komentarza do akceptacji (w polu "Uzasadnienie"), który będzie prezentowany w dalszym etapie procesu (jest to czynność nieobowiązkowa).

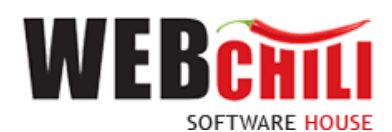

Potwierdzenie akceptacji przez pracownika spowoduje wygenerowanie odpowiedniego zadania do kolejnych osób zaangażowanych w proces.

• Wniosek o przejazd samochodem służbowym do Polecenia krajowego wyjazdu służbowego nie zostaje zaakceptowany – W celu odrzucenia (brak akceptacji) pracownik zobligowany jest do zaznaczenia opcji "Nie akceptuję". W przypadku braku akceptacji wprowadzenie uzasadnienia jest obowiązkowe (zaznaczenie opcji "Nie akceptuję" powoduje również automatyczną podpowiedź przez system treści uzasadnienia "Brak akceptacji" z możliwością jej zmiany).

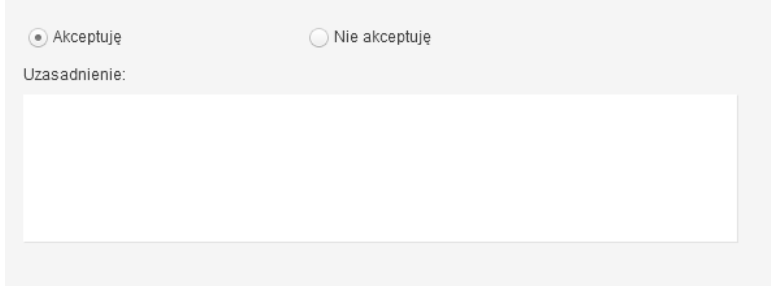

*Rysunek 28 Akceptacja*

Potwierdzenie faktu odrzucenia (braku) akceptacji spowoduje:

• wznowienie zadania rejestracji Polecenia krajowego wyjazdu służbowego przez osobę inicjującą proces.

Domyślnie zaznaczona jest opcja akceptacji z możliwością jej zmiany.

<span id="page-17-0"></span>W każdej chwili użytkownik akcją ZAPISZ utrwala wprowadzone dane.

#### 2.6.3 **Potwierdzenie akceptacji / odrzucenia**

Po wyborze odpowiedniej opcji (akceptacja lub brak akceptacji) celem dalszego procesowania należy potwierdzić dokonany wybór – służy do tego przycisk .

Po potwierdzeniu przez pracownika, Polecenie wyjazdu służbowego zostaje przekazane do dalszego procesowania w zależności od wybranej opcji akceptacji.

## **2.7 Akceptacja Polecenia krajowego wyjazdu służbowego**

<span id="page-17-1"></span>W celu rozpoczęcia akceptacji Polecenia krajowego wyjazdu służbowego pracownik zobligowany jest do wykonania następujących czynności:

#### 2.7.1 **Odszukanie zadania do wykonania**

<span id="page-17-2"></span>Na zakładce moje zadania odszukujemy zadanie związane z akceptacją Polecenia krajowego wyjazdu służbowego i dwukrotnie klikamy lewym klawiszem myszki w dowolnym miejscu naszego zadania bądź z menu

kontekstowego **ili** Szczegóły **lub bezpośrednio • Rozpocznij** 

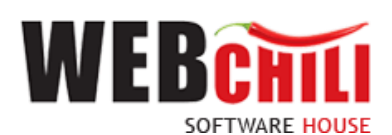

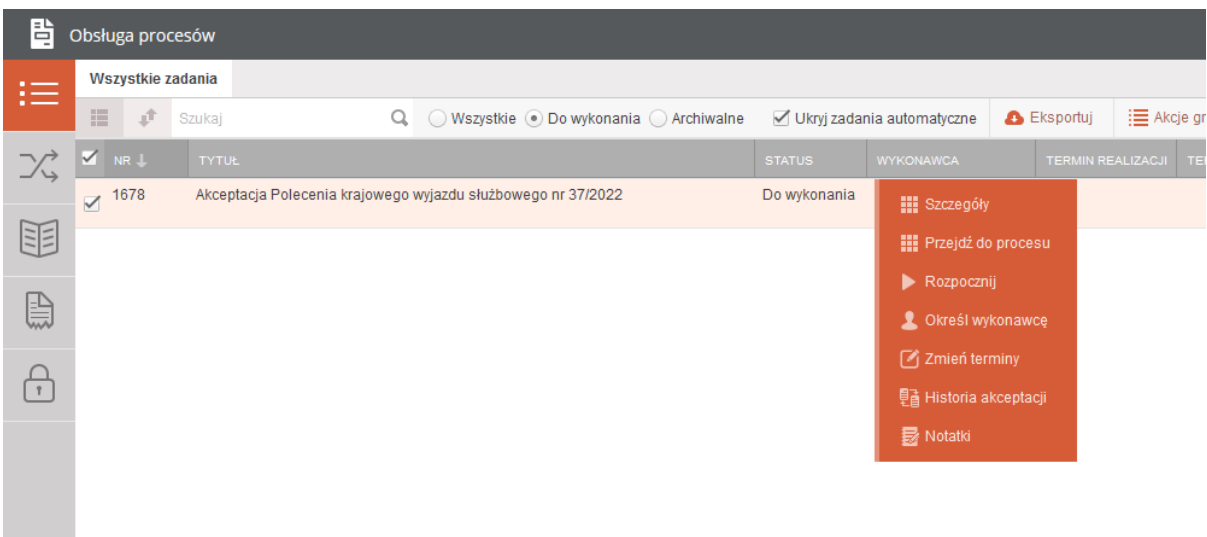

*Rysunek 29 Wybór zadania do realizacji*

#### 2.7.2 **Rozpoczęcie wykonania zadania**

<span id="page-18-0"></span>Po wykonaniu czynności odszukania i uruchomienia szczegółów zadania system w sposób automatyczny uruchomi nową zakładkę naszego zadania na której klikamy przycisk "Rozpocznij". Akceptacja Polecenia krajowego wyjazdu służbowego.

Na tym etapie procesu pracownik ma możliwość podglądu wprowadzonych danych. Ponadto zobligowany jest do zapoznania się z Poleceniem wyjazdu służbowego i podjęcia jednej z dwóch możliwych decyzji:

• Polecenie krajowego wyjazdu służbowego zostaje zaakceptowane. W celu akceptacji pracownik zobligowany jest do zaznaczenia opcji "Akceptuję" (o ile już nie jest zaznaczone). Dodatkowo istnieje opcja wpisania komentarza do akceptacji (w polu "Uzasadnienie"), który będzie prezentowany w dalszym etapie procesu (jest to czynność nieobowiązkowa).

Potwierdzenie akceptacji przez pracownika spowoduje wygenerowanie odpowiedniego zadania do kolejnych osób zaangażowanych w proces.

• Polecenie krajowego wyjazdu służbowego nie zostaje zaakceptowane – W celu odrzucenia (brak akceptacji) pracownik zobligowany jest do zaznaczenia opcji "Nie akceptuję". W przypadku braku akceptacji wprowadzenie uzasadnienia jest obowiązkowe (zaznaczenie opcji "Nie akceptuję" powoduje również automatyczną podpowiedź przez system treści uzasadnienia "Brak akceptacji" z możliwością jej zmiany).

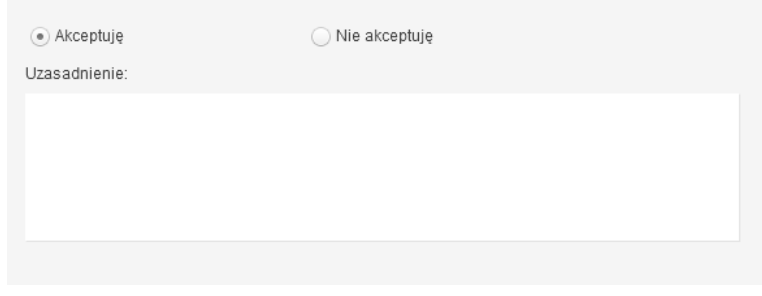

*Rysunek 30 Akceptacja*

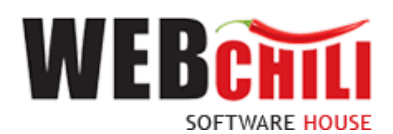

Potwierdzenie faktu odrzucenia (braku) akceptacji spowoduje:

• wznowienie zadania rejestracji Polecenia krajowego wyjazdu służbowego przez osobę inicjującą proces.

Domyślnie zaznaczona jest opcja akceptacji z możliwością jej zmiany.

W każdej chwili użytkownik akcją ZAPISZ utrwala wprowadzone dane.

#### 2.7.3 **Potwierdzenie akceptacji / odrzucenia**

<span id="page-19-0"></span>Po wyborze odpowiedniej opcji (akceptacja lub brak akceptacji) celem dalszego procesowania należy potwierdzić dokonany wybór – służy do tego przycisk zatwieroż i przekaż zabanie

Po potwierdzeniu przez pracownika, Polecenie wyjazdu służbowego zostaje przekazane do dalszego procesowania w zależności od wybranej opcji akceptacji.

## <span id="page-19-1"></span>**2.8 Akceptacja wniosku o zaliczkę dla Polecenia krajowego wyjazdu służbowego przez Kwestora**

W przypadku zaznaczenia przez osobę inicjującą proces wnioskowania o zaliczkę/ przedpłatę system w sposób automatyczny wygeneruje zadanie w procesie dedykowane dla Kwestora.

W celu rozpoczęcia akceptacji wniosku o zaliczkę dla Polecenia krajowego wyjazdu służbowego pracownik zobligowany jest do wykonania następujących czynności:

#### 2.8.1 **Odszukanie zadania do wykonania**

<span id="page-19-2"></span>Na zakładce moje zadania odszukujemy zadanie związane z akceptacją wniosku o zaliczkę do Polecenia krajowego wyjazdu służbowego i dwukrotnie klikamy lewym klawiszem myszki w dowolnym miejscu naszego

|                |                   |                   | zadania bądź z menu kontekstowego                      | ₩ | Szczegóły | lub bezpośrednio                                                            |               |    | Rozpocznij                          |                    |
|----------------|-------------------|-------------------|--------------------------------------------------------|---|-----------|-----------------------------------------------------------------------------|---------------|----|-------------------------------------|--------------------|
| 閆              |                   | Obsługa procesów  |                                                        |   |           |                                                                             |               |    |                                     |                    |
| $\sim$<br>$:=$ |                   | Wszystkie zadania |                                                        |   |           |                                                                             |               |    |                                     |                    |
|                | 逼                 | Î                 | Szukaj                                                 | Q |           | Wszystkie . Do wykonania Archiwalne                                         |               |    | √ Ukryj zadania automatyczne        | <b>B</b> Eksportuj |
| X              |                   | $NR$ $\perp$      | <b>TYTUŁ</b>                                           |   |           |                                                                             | <b>STATUS</b> |    | <b>WYKONAWCA</b>                    | <b>TERMIN RE</b>   |
|                | $\overline{\vee}$ | 1682              | 37/2022                                                |   |           | Akceptacja wniosku o zaliczke dla Polecenia krajowego wyjazdu służbowego nr | Do wykonania  | W  | <b>III</b> Szczegóły                |                    |
| 眶              |                   | 1617              | Akceptacja faktury nr 08/03/2022                       |   |           |                                                                             | W toku        | w  | <b>III</b> Przejdź do procesu       |                    |
|                | $\Box$            | 1563              | Rejestracja Polecenia krajowego wyjazdu służbowego     |   |           |                                                                             | W toku        | V  | Rozpocznij                          |                    |
|                | $\Box$            | 1507              | Rejestracja Polecenia krajowego wyjazdu służbowego     |   |           |                                                                             | W toku        | W  | C Określ wykonawcę<br>Zmień terminy |                    |
|                | $\Box$            | 1390              | Rejestracja Polecenia zagranicznego wyjazdu służbowego |   |           |                                                                             | W toku        |    | <b>具 Historia akceptacji</b>        |                    |
|                |                   | 1385              | Rejestracja Polecenia krajowego wyjazdu służbowego     |   |           |                                                                             | W toku        | ١ň | <b>I</b> Notatki                    |                    |

*Rysunek 31 Wybór zadania do realizacji*

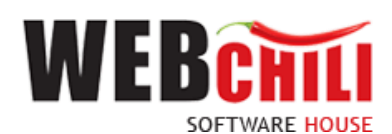

#### 2.8.2 **Rozpoczęcie wykonania zadania**

<span id="page-20-0"></span>Po wykonaniu czynności odszukania i uruchomienia szczegółów zadania system w sposób automatyczny uruchomi nową zakładkę naszego zadania na której klikamy przycisk "Rozpocznij". Akceptacja wniosku o zaliczkę do Polecenia krajowego wyjazdu służbowego.

Na tym etapie procesu pracownik ma możliwość podglądu wprowadzonych danych. Ponadto zobligowany jest do zapoznania się z Poleceniem wyjazdu służbowego i podjęcia jednej z dwóch możliwych decyzji:

• Wniosek o zaliczkę do Polecenia krajowego wyjazdu służbowego zostaje zaakceptowany. W celu akceptacji pracownik zobligowany jest do zaznaczenia opcji "Akceptuję" (o ile już nie jest zaznaczone). Dodatkowo istnieje opcja wpisania komentarza do akceptacji (w polu "Uzasadnienie"), który będzie prezentowany w dalszym etapie procesu (jest to czynność nieobowiązkowa).

Potwierdzenie akceptacji przez pracownika spowoduje wygenerowanie odpowiedniego zadania do kolejnych osób zaangażowanych w proces.

• Wniosek o zaliczkę do Polecenia krajowego wyjazdu służbowego nie zostaje zaakceptowany – W celu odrzucenia (brak akceptacji) pracownik zobligowany jest do zaznaczenia opcji "Nie akceptuje". W przypadku braku akceptacji wprowadzenie uzasadnienia jest obowiązkowe (zaznaczenie opcji "Nie akceptuję" powoduje również automatyczną podpowiedź przez system treści uzasadnienia "Brak akceptacji" z możliwością jej zmiany).

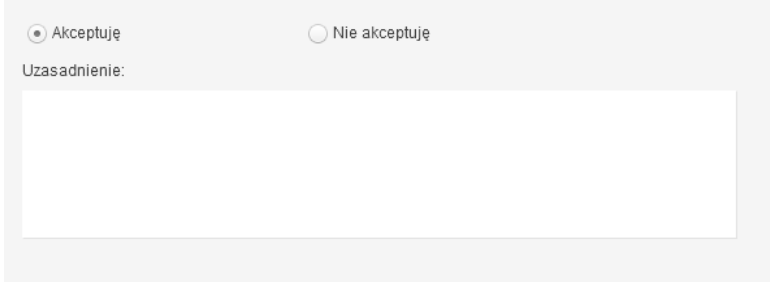

*Rysunek 32 Akceptacja*

Potwierdzenie faktu odrzucenia (braku) akceptacji spowoduje:

• wznowienie zadania rejestracji Polecenia krajowego wyjazdu służbowego przez osobę inicjującą proces.

Domyślnie zaznaczona jest opcja akceptacji z możliwością jej zmiany.

W każdej chwili użytkownik akcją ZAPISZ utrwala wprowadzone dane.

#### 2.7.3 **Potwierdzenie akceptacji / odrzucenia**

<span id="page-20-1"></span>Po wyborze odpowiedniej opcji (akceptacja lub brak akceptacji) celem dalszego procesowania należy potwierdzić dokonany wybór – służy do tego przycisk zatwierdzi PRZEKAŻ ZADANIE

Po potwierdzeniu przez pracownika, Polecenie wyjazdu służbowego zostaje przekazane do dalszego procesowania w zależności od wybranej opcji akceptacji.

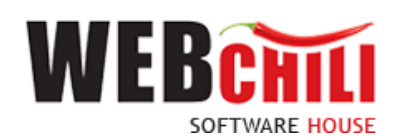

# <span id="page-21-0"></span>**2.9 Akceptacja wniosku o zaliczkę dla Polecenia krajowego wyjazdu służbowego przez Kanclerza**

W przypadku zaznaczenia przez osobę inicjującą proces wnioskowania o zaliczkę/ przedpłatę system w sposób automatyczny wygeneruje zadanie w procesie dedykowane dla Kanclerza.

W celu rozpoczęcia akceptacji wniosku o zaliczkę dla Polecenia krajowego wyjazdu służbowego pracownik zobligowany jest do wykonania następujących czynności:

#### 2.9.1 **Odszukanie zadania do wykonania**

<span id="page-21-1"></span>Na zakładce moje zadania odszukujemy zadanie związane z akceptacją wniosku o zaliczkę do Polecenia krajowego wyjazdu służbowego i dwukrotnie klikamy lewym klawiszem myszki w dowolnym miejscu naszego

|   |   |                   | zadania bądź z menu kontekstowego                      |   | <b>III</b> Szczegóły | lub bezpośrednio                                                            |                              | Rozpocznij       |                                           |                    |  |
|---|---|-------------------|--------------------------------------------------------|---|----------------------|-----------------------------------------------------------------------------|------------------------------|------------------|-------------------------------------------|--------------------|--|
| 旾 |   | Obsługa procesów  |                                                        |   |                      |                                                                             |                              |                  |                                           |                    |  |
|   |   | Wszystkie zadania |                                                        |   |                      |                                                                             |                              |                  |                                           |                    |  |
|   | 這 | ₫                 | Szukaj                                                 | Q |                      | Wszystkie . Do wykonania Archiwalne                                         | √ Ukryj zadania automatyczne |                  |                                           | <b>A</b> Eksportuj |  |
|   |   | NR 1              | <b>TYTUŁ</b>                                           |   |                      |                                                                             | <b>STATUS</b>                | <b>WYKONAWCA</b> |                                           | <b>TERMIN RE</b>   |  |
|   |   | $\sqrt{1682}$     | 37/2022                                                |   |                      | Akceptacja wniosku o zaliczke dla Polecenia krajowego wyjazdu służbowego nr | Do wykonania                 | W                | <b>III</b> Szczegóły                      |                    |  |
| E |   | 1617              | Akceptacja faktury nr 08/03/2022                       |   |                      |                                                                             | W toku                       | W                | <b>HI</b> Przejdź do procesu              |                    |  |
|   | П | 1563              | Rejestracja Polecenia krajowego wyjazdu służbowego     |   |                      |                                                                             | W toku                       | W                | Rozpocznij<br>Określ wykonawcę            |                    |  |
|   | П | 1507              | Rejestracja Polecenia krajowego wyjazdu służbowego     |   |                      |                                                                             | W toku                       | W                | $\lceil \frac{3}{4} \rceil$ Zmień terminy |                    |  |
|   | П | 1390              | Rejestracja Polecenia zagranicznego wyjazdu służbowego |   |                      |                                                                             | W toku                       | W                | <b>具 Historia akceptacji</b>              |                    |  |
|   |   | 1385              | Rejestracja Polecenia krajowego wyjazdu służbowego     |   |                      |                                                                             | W toku                       | w                | <b>I</b> Notatki                          |                    |  |

*Rysunek 33 Wybór zadania do realizacji*

#### 2.9.2 **Rozpoczęcie wykonania zadania**

<span id="page-21-2"></span>Po wykonaniu czynności odszukania i uruchomienia szczegółów zadania system w sposób automatyczny uruchomi nową zakładkę naszego zadania na której klikamy przycisk "Rozpocznij". Akceptacja wniosku o zaliczkę do Polecenia krajowego wyjazdu służbowego.

Na tym etapie procesu pracownik ma możliwość podglądu wprowadzonych danych. Ponadto zobligowany jest do zapoznania się z Poleceniem wyjazdu służbowego i podjęcia jednej z dwóch możliwych decyzji:

• Wniosek o zaliczkę do Polecenia krajowego wyjazdu służbowego zostaje zaakceptowany. W celu akceptacji pracownik zobligowany jest do zaznaczenia opcji "Akceptuję" (o ile już nie jest zaznaczone). Dodatkowo istnieje opcja wpisania komentarza do akceptacji (w polu "Uzasadnienie"), który będzie prezentowany w dalszym etapie procesu (jest to czynność nieobowiązkowa).

Potwierdzenie akceptacji przez pracownika spowoduje wygenerowanie odpowiedniego zadania do kolejnych osób zaangażowanych w proces.

• Wniosek o zaliczkę do Polecenia krajowego wyjazdu służbowego nie zostaje zaakceptowany – W celu odrzucenia (brak akceptacji) pracownik zobligowany jest do zaznaczenia opcji "Nie akceptuję". W przypadku braku akceptacji wprowadzenie uzasadnienia jest obowiązkowe (zaznaczenie opcji "Nie

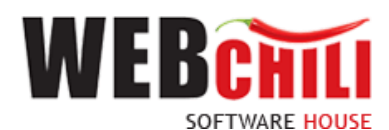

akceptuję" powoduje również automatyczną podpowiedź przez system treści uzasadnienia "Brak akceptacji" z możliwością jej zmiany).

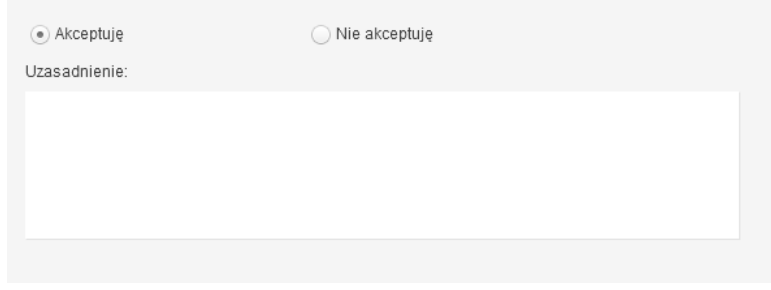

*Rysunek 34 Akceptacja*

Potwierdzenie faktu odrzucenia (braku) akceptacji spowoduje:

• wznowienie zadania rejestracji Polecenia krajowego wyjazdu służbowego przez osobę inicjującą proces.

Domyślnie zaznaczona jest opcja akceptacji z możliwością jej zmiany.

W każdej chwili użytkownik akcją ZAPISZ utrwala wprowadzone dane.

#### 2.9.3 **Potwierdzenie akceptacji / odrzucenia**

<span id="page-22-0"></span>Po wyborze odpowiedniej opcji (akceptacja lub brak akceptacji) celem dalszego procesowania należy potwierdzić dokonany wybór – służy do tego przycisk zatwieroż i przekaż zabanie

Po potwierdzeniu przez pracownika, Polecenie wyjazdu służbowego zostaje przekazane do dalszego procesowania w zależności od wybranej opcji akceptacji.

## **2.10 Informacja o zatwierdzeniu wniosku z możliwością wydruku dokumentu**

<span id="page-22-1"></span>W celu rozpoczęcia akceptacji Polecenie wyjazdu służbowego pracownik zobligowany jest do wykonania następujących czynności:

#### 2.10.1 **Odszukanie zadania do wykonania**

<span id="page-22-2"></span>Na zakładce moje zadania odszukujemy zadanie związane z akceptacją wniosku o zaliczkę do Polecenia krajowego wyjazdu służbowego i dwukrotnie klikamy lewym klawiszem myszki w dowolnym miejscu naszego

zadania bądź z menu kontekstowego **ili** Szczegóły lub bezpośrednio **R**ozpocznij

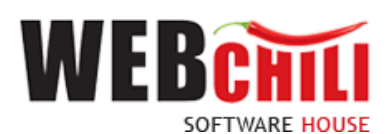

| 럄                               |    | Obsługa procesów                                   |                                                                                                    |                                                    |                  |  |  |  |
|---------------------------------|----|----------------------------------------------------|----------------------------------------------------------------------------------------------------|----------------------------------------------------|------------------|--|--|--|
|                                 |    | Wszystkie zadania                                  |                                                                                                    |                                                    |                  |  |  |  |
| 疆<br>$\triangledown$<br>生<br>L. | υÎ | Wszystkie . Do wykonania Archiwalne<br>Q<br>Szukaj |                                                                                                    | √ Ukryj zadania automatyczne                       |                  |  |  |  |
|                                 |    | NR                                                 | <b>TYTUŁ</b>                                                                                                    | <b>STATUS</b>                                      | <b>WYKONAWCA</b> |  |  |  |
|                                 |    | 1691                                               | Informacja o zatwierdzeniu Polecenia krajowego wyjazdu służbowego nr 37/2022 z<br>możliwościa wydruku dokumentu | <b>III</b> Szczegóły                               |                  |  |  |  |
|                                 |    | 1617                                               | Akceptacja faktury nr 08/03/2022                                                                                | <b>HI Przejdź do procesu</b>                       |                  |  |  |  |
|                                 |    | 1563                                               | Rejestracja Polecenia krajowego wyjazdu służbowego                                                              | $\rightarrow$ Wycofaj<br><b>C</b> Określ wykonawce |                  |  |  |  |
|                                 | □  | 1507                                               | Rejestracja Polecenia krajowego wyjazdu służbowego                                                              | $\lceil \frac{3}{2} \rceil$ Zmień terminy          |                  |  |  |  |
|                                 | П  | 1390                                               | Rejestracja Polecenia zagranicznego wyjazdu służbowego                                                          | <b>單面 Historia akceptacji</b>                      |                  |  |  |  |
|                                 |    | 1385                                               | Rejestracja Polecenia krajowego wyjazdu służbowego                                                              | <b>最 Notatki</b>                                   |                  |  |  |  |

*Rysunek 35 Wybór zadania do realizacji*

#### 2.10.2 **Rozpoczęcie wykonania zadania**

<span id="page-23-0"></span>Po wykonaniu czynności odszukania i uruchomienia szczegółów zadania system w sposób automatyczny uruchomi nową zakładkę naszego zadania na której klikamy przycisk "Rozpocznij". Akceptacja wniosku o zaliczkę do Polecenia krajowego wyjazdu służbowego.

Na tym etapie procesu pracownik ma możliwość podglądu wprowadzonych danych. Ponadto zobligowany jest do zapoznania się z Poleceniem wyjazdu służbowego oraz wydrukowania dokumentu delegacji.

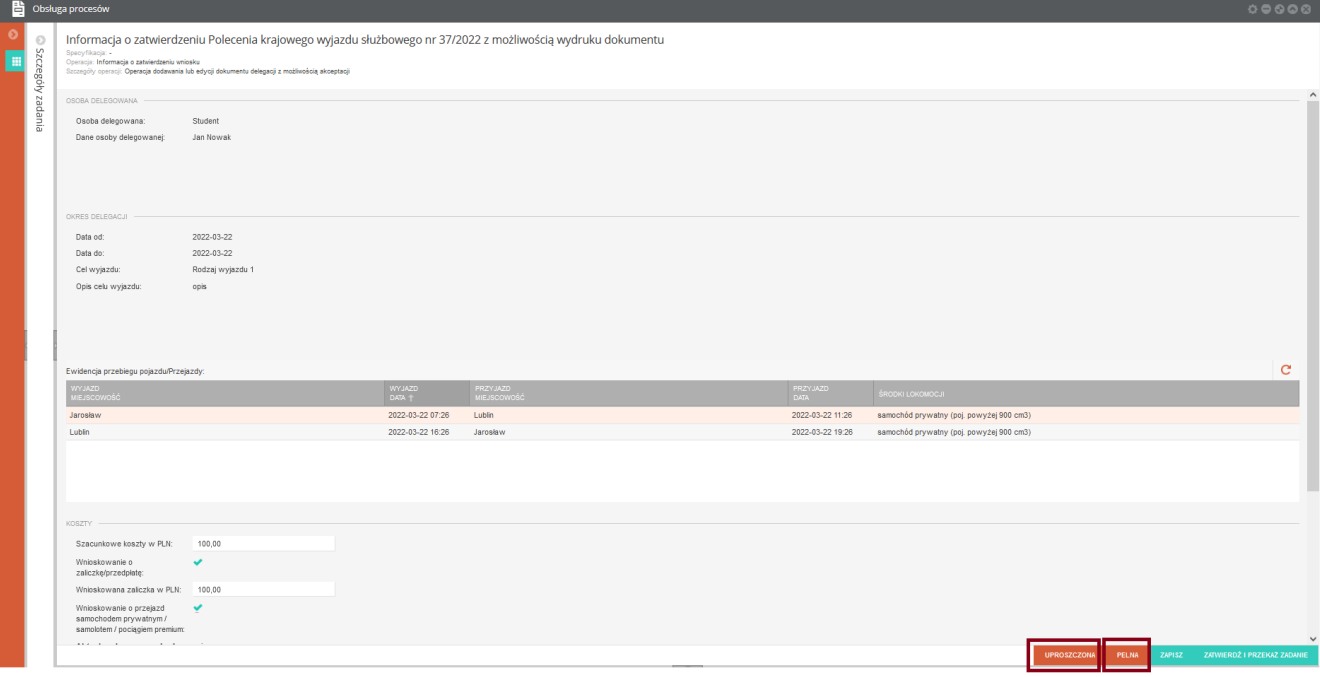

*Rysunek 36 Zakończenie zadania*

Wydruk dokumentu jest możliwy w dwóch wersjach:

- uproszczona wersja uproszczona prezentuje dane Polecenia krajowego wyjazdu służbowego wraz z ostatecznymi akceptacjami
- pełna wersja pełna prezentuje dane Polecenia krajowego wyjazdu służbowego wraz ze wszystkimi akceptacjami/ brakiem akceptacji

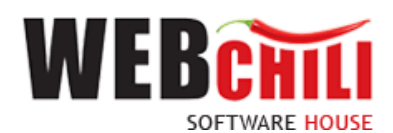

#### 2.10.3 **Zakończenie procesu**

<span id="page-24-0"></span>Po zrealizowaniu zadania pracownik potwierdza fakt zakończenia procesu przyciskiem ZATWIERDŹ I PRZEKAŻ ZADANIE .

## <span id="page-24-1"></span>**3. Szczegóły zakończonego procesu oraz model BPMN**

Po zakończeniu procesu z poziomu listy *Obsługa procesów/Polecenie krajowego wyjazdu służbowego* jest możliwość pobrania dokumentu oraz przejrzenia szczegółów procesu. W tym celu należy zmienić domyślny filtr *Aktywne* na filtr *Archiwalne*. Na wybranym zakończonym procesie należy wywołać menu kontekstowe i użyć akcji *Szczegóły*.

|          | Chiskuga procesów                          |                                        |                                                                                             |                               |               |                                              |              | 00000     |  |  |  |  |
|----------|--------------------------------------------|----------------------------------------|---------------------------------------------------------------------------------------------|-------------------------------|---------------|----------------------------------------------|--------------|-----------|--|--|--|--|
| 三        | Poleoenie kraiowego wyśczóu skużkowego     | Polecenie krajowego wyjazdu służbowego |                                                                                             |                               |               |                                              |              |           |  |  |  |  |
|          | Polecenie zagranicznego wyjażdu akiżbowego |                                        | <b>III</b> IP System spokes<br>Q. O Wszystke C Altywne + Archiwatte B Rozpoczni + Zadania * |                               |               |                                              |              |           |  |  |  |  |
| $\infty$ | Objec faitury                              | <b>COLLECT</b>                         | 5747US (4000)                                                                               |                               | <b>NUMBER</b> | <b>KATEGORIA</b><br>TYTUL.                   | <b>EDWER</b> | $E = 0.7$ |  |  |  |  |
|          | Whitest o zanáwienie                       | 111                                    | Zakończony                                                                                  | <b>H</b> Szczegóły            | 24/2022       | Delegacja 24/2022 dla Pracownik Dorota Wnuk  |              |           |  |  |  |  |
| 围        | Rozliczenie delegacji                      | 148                                    | Zaksniczony                                                                                 | <b>Hill Przebios BPMN</b>     | 23/2022       | Delegacja 23/2022 dla Pracownik Dorota Wruk  |              |           |  |  |  |  |
|          |                                            |                                        | Zekeńczony                                                                                  |                               | 22/2022       | Delegacia 22/2022 dls Pracownk Dorota Wrisk  |              |           |  |  |  |  |
|          |                                            | 1 <sub>c</sub> e                       | Zakończony                                                                                  | <b>Fig Historia alceptacy</b> | 21/2022       | Delegacia 21/2022 dia Pracownik Dorota Wnuk  |              |           |  |  |  |  |
|          |                                            | im                                     | Zakeńczony                                                                                  | Enythi elyinety               | 20/2022       | Delegacia 20/2022 dla Pracownik Dorota Wruk  |              |           |  |  |  |  |
|          |                                            | 59                                     | Zekenozony                                                                                  | <b>B</b> Metatio              | 10/2022       | Delegacia 10/2022 dla Pracownik Pawel Lewiso |              |           |  |  |  |  |
|          |                                            |                                        | Zakończony                                                                                  |                               | 7/2022        | Delegacia 7/2022 dia Pracownik Paweł Lewica  |              |           |  |  |  |  |
|          |                                            |                                        |                                                                                             |                               |               |                                              |              |           |  |  |  |  |

*Rysunek 37 Dostęp do szczegółów zakończonego procesu*

Lewy panel prezentuje szczegóły procesu oraz procedowanego dokumentu, wraz ze wszystkimi wartościami pól.

| 昏 | Obsługa procesów                |                                                                                                    |   |           |                                                                                                    |                                                                                              |                        |                                                       |                    |                                                                                                    |                            |                                                                                | $\circ \circ \circ \circ \circ$ |
|---|---------------------------------|----------------------------------------------------------------------------------------------------|---|-----------|----------------------------------------------------------------------------------------------------|----------------------------------------------------------------------------------------------|------------------------|-------------------------------------------------------|--------------------|----------------------------------------------------------------------------------------------------|----------------------------|--------------------------------------------------------------------------------|---------------------------------|
|   | Szczegóły                       |                                                                                                    | G | Zadania   |                                                                                                    |                                                                                              |                        |                                                       |                    |                                                                                                    |                            |                                                                                | $\qquad \qquad \Box$            |
|   | Fig Przebieg BPMN<br>e          |                                                                                                    |   |           | iii i <sup>t</sup> Szuka                                                                                              | · Wszystkie                                                                                  |                        | Do wykonania C Archiwahe V Ukryj zadania automatyczne | <b>A</b> Eksportuj |                                                                                                    |                            |                                                                                | o-                              |
|   | Id procesu: 141                 |                                                                                                    |   |           | R & TYTUL                                                                                                    |                                                                                              |                        |                                                       |                    | STATUS WYKONAINCA TERMIN REALIZ. TERMIN ZAGRO TERMIN REAKCJI TERMIN ZAGRO DATA ROZPOCZ DATA ZAKOŃCZ CZYNNOŚĆ |                            |                                                                                | NOTATION                        |
|   | Status procesu: Zakończo        |                                                                                                    |   | 1691      | 37/2022 z możliwościa wydruku dokumentu                                                                               | Informacja o zatwierdzeniu Polecenia krajowego wyjazdu służbowego nr Zakończone Winuk Dorota |                        | rnot                                                  |                    |                                                                                                    |                            | 2022-03-22 0 2022-03-22 11 193. Informacja o zat<br>Delegacja krajowa- wniosek |                                 |
|   | Numer:                          | 37/2022                                                                                                    |   | 1688      |                                                                                                    |                                                                                              |                        | Zakończone Dudek Mariusz                              |                    |                                                                                                    | 2022-03-22 0 2022-03-22 0  |                                                                                |                                 |
|   | <b>Tytul:</b>                   | Delegacja 37/2022 dla Student                                                                                            |   |           | Akceptacja wniosku o zaliczkę dla Polecenia krajowego wyjazdu służbowego nr 37/2022                                   |                                                                                              |                        |                                                       |                    |                                                                                                    |                            |                                                                                |                                 |
|   | Aktywność:                      | ٠                                                                                                    |   | 1682      | Akceptacja wniosku o zaliczkę dla Polecenia krajowego wyjazdu służbowego nr 37/2022                                   |                                                                                              | Zakończone Wnuk Dorota | raat                                                  |                    |                                                                                                    |                            | 2022-03-22 0 2022-03-22 0 130. Akceptacja wnio<br>Delegacia kraiowa- wniosek   |                                 |
|   | Użytkownik tworzący:            | Wnuk Dorota                                                                                                    |   | 1678      | Akceptacja Polecenia krajowego wyjazdu służbowego nr 37/2022                                                          |                                                                                              |                        | Zakończone Chlebuk Zofia                              |                    |                                                                                                    | 2022-03-22 0 2022-03-22 0. |                                                                                |                                 |
|   | Użytkownik tworzący -<br>oryg:  | root                                                                                                    |   | 1665      | Weryfikacja Umów / Akceptacja wniosku o przejazd samochodem                                                           |                                                                                              |                        | Zakończone Sebastianka Andrzej                        |                    |                                                                                                    | 2022-03-22 0 2022-03-22 0. |                                                                                |                                 |
|   | Data utworzenia:                | 2022-03-22 07:25:49                                                                                                    |   |           | prywatnym dla Polecenia krajowego wyjazdu służbowego nr 37/2022                                                       |                                                                                              |                        |                                                       |                    |                                                                                                    |                            |                                                                                |                                 |
|   | Użytkownik edytujący:           | Wnuk Dorota                                                                                                    |   | 1649      | Akceptacja wniosku o przejazd samochodem prywatnym dla Polecenia<br>krajowego wyjazdu służbowego nr 37/2022           |                                                                                              |                        | Zakończone Rejman Krzysztof                           |                    |                                                                                                    | 2022-03-22 0 2022-03-22 0. |                                                                                |                                 |
|   | Użytkownik edytujący -<br>oryg: | root                                                                                                    |   | 1645      | Weryfikacja Polecenia krajowego wyjazdu służbowego nr 37/2022                                                         |                                                                                              | Zakończone Hawro Anna  |                                                       |                    |                                                                                                    | 2022-03-22 0 2022-03-22 0. |                                                                                |                                 |
|   | Data edycji:                    | 2022-03-22 11:40:34                                                                                                    |   | 1640      | Rejestracja Polecenia krajowego wyjazdu służbowego                                                                    |                                                                                              | Zakończone Wnuk Dorota | root                                                  |                    |                                                                                                    | 2022-03-22 0 2022-03-22 0  | 15. Rejestracja wnios.<br>Delegacja krajowa- wniosek                           |                                 |
|   | Rodzaj delegacji:               | kraiowa                                                                                                    |   |           |                                                                                                    |                                                                                              |                        |                                                       |                    |                                                                                                    |                            |                                                                                |                                 |
|   | Osoba delegowana:               | Student                                                                                                    |   |           |                                                                                                    |                                                                                              |                        |                                                       |                    |                                                                                                    |                            |                                                                                |                                 |
|   | Pracownik:                      |                                                                                                    |   |           |                                                                                                    |                                                                                              |                        |                                                       |                    |                                                                                                    |                            |                                                                                |                                 |
|   | Imię:                           |                                                                                                    |   |           |                                                                                                    |                                                                                              |                        |                                                       |                    |                                                                                                    |                            |                                                                                |                                 |
|   | Nazwisko:                       |                                                                                                    |   |           |                                                                                                    |                                                                                              |                        |                                                       |                    |                                                                                                    |                            |                                                                                |                                 |
|   | Nazwisko i imie:                |                                                                                                    |   |           |                                                                                                    |                                                                                              |                        |                                                       |                    |                                                                                                    |                            |                                                                                |                                 |
|   | Adres pracownika:               |                                                                                                    |   |           |                                                                                                    |                                                                                              |                        |                                                       |                    |                                                                                                    |                            |                                                                                |                                 |
|   | <b>Umowa:</b>                   |                                                                                                    |   |           |                                                                                                    |                                                                                              |                        |                                                       |                    |                                                                                                    |                            |                                                                                |                                 |
|   | Jednostka organizacyjna:        |                                                                                                    |   |           |                                                                                                    |                                                                                              |                        |                                                       |                    |                                                                                                    |                            |                                                                                |                                 |
|   | PESEL:                          |                                                                                                    |   |           |                                                                                                    |                                                                                              |                        |                                                       |                    |                                                                                                    |                            |                                                                                |                                 |
|   | Nr paszportu:                   |                                                                                                    |   |           |                                                                                                    |                                                                                              |                        |                                                       |                    |                                                                                                    |                            |                                                                                |                                 |
|   | Nr dowodu osobistego:           |                                                                                                    |   |           |                                                                                                    |                                                                                              |                        |                                                       |                    |                                                                                                    |                            |                                                                                |                                 |
|   | Okres delegacji od:             | 2022-03-22                                                                                                    |   |           |                                                                                                    |                                                                                              |                        |                                                       |                    |                                                                                                    |                            |                                                                                |                                 |
|   | Okres delegacji do:             | 2022-03-22                                                                                                    |   |           |                                                                                                    |                                                                                              |                        |                                                       |                    |                                                                                                    |                            |                                                                                |                                 |
|   | Cel wyjazdu:                    | Rodzai wyjazdu 1                                                                                                    |   |           | $\langle\langle \begin{array}{ccc} \end{array} \rangle$ $\langle$ Strona 1 z1 $\rangle$ $\rangle$ $\rangle$ $\langle$ |                                                                                              |                        |                                                       |                    |                                                                                                    |                            |                                                                                | Wyświetkino 1 - 8 z 8           |
|   | Przejazdy:                      | Jaroslaw (2022-03-22 07:26) - Lublin<br>(2022-03-22 11:26)<br>Lublin (2022-03-22 16:26) - Jaroslaw<br>(2022-03-22 19:26) |   | Operacje  | Przebieg procesu                                                                                                    |                                                                                              |                        |                                                       |                    |                                                                                                    |                            |                                                                                | $\odot$<br>$\odot$              |
|   | Szacunkowe koszty w<br>PLN:     | 100.00                                                                                                    |   | Dokumenty |                                                                                                    |                                                                                              |                        |                                                       |                    |                                                                                                    |                            |                                                                                | O <sup>o</sup>                  |
|   | Koszty wyjazdu<br>służbowego:   |                                                                                                    |   |           | Historia akceptacji                                                                                                   |                                                                                              |                        |                                                       |                    |                                                                                                    |                            |                                                                                | $\circ$                         |

*Rysunek 38 Podgląd szczegółów zakończonego procesu dokumentu* 

Prawy panel zawiera zakładki:

- Zadania po włączeniu filtru *Wszystkie,* system zaprezentuje również zakończone zadania w procesie,
- Operacje zakładka administratorska
- Przebieg procesu zakładka administratorska, w której system wyświetla listę zrealizowanych zadań w procesie

Dostępne akcje w szczegółach procesu to . Po uruchomieniu akcji pojawi się okno z wizualizacją przebiegu procesu.

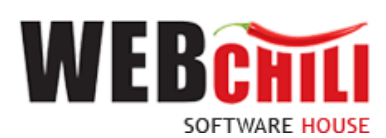

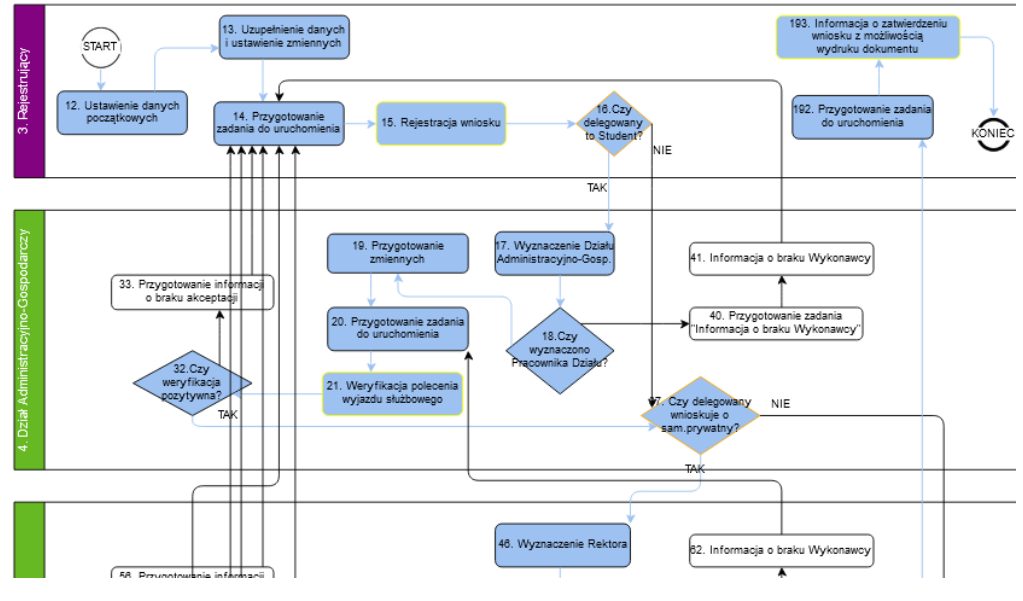

*Rysunek 39 Prezentacja modelu BPMN*

Zadania, które zostały wykonane są podświetlone kolorem niebieskim. Zadania, które są obecnie realizowane oznaczone są kolorem zielonym. Białe pola wskazują na zadania jeszcze nie zrealizowane.

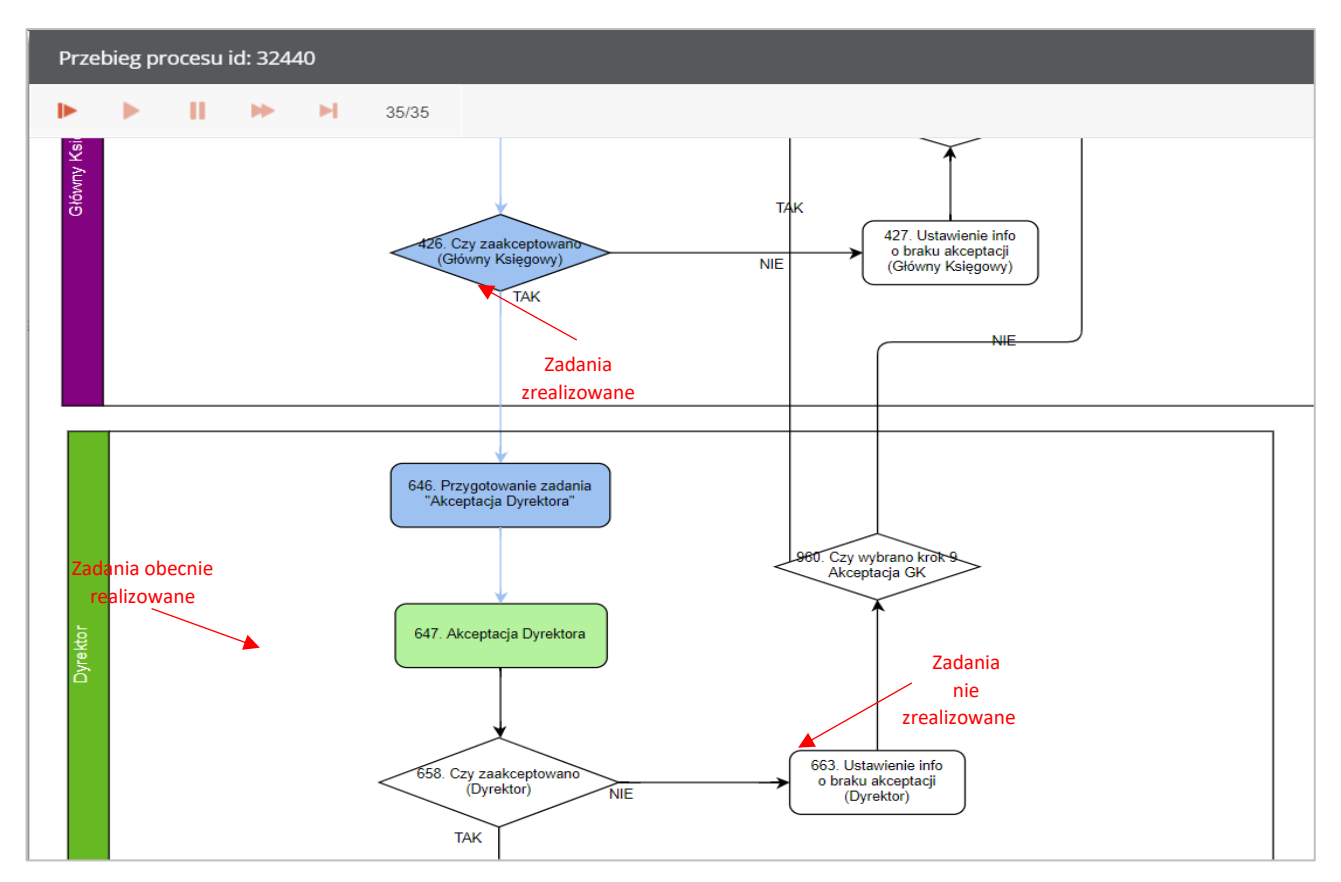

*Rysunek 66 Kolorystyka zadań*